# **SIEMENS**

Be inspired

Issued by Information and Communication mobile Haidenauplatz 1 D-81667 Munich

© Siemens AG 2003 All rights reserved. Subject to availability. Rights of modification reserved.

Siemens Aktiengesellschaft www.my-siemens.com

# **SX1**

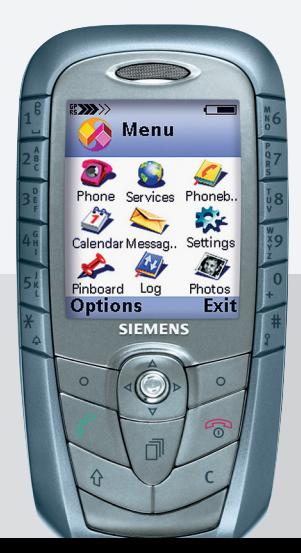

# **Contents 1**

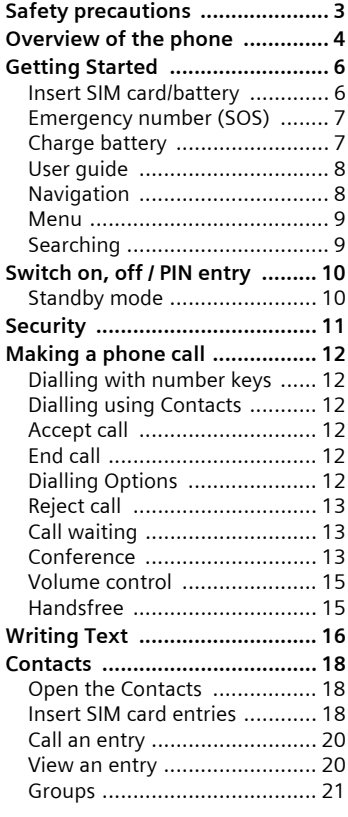

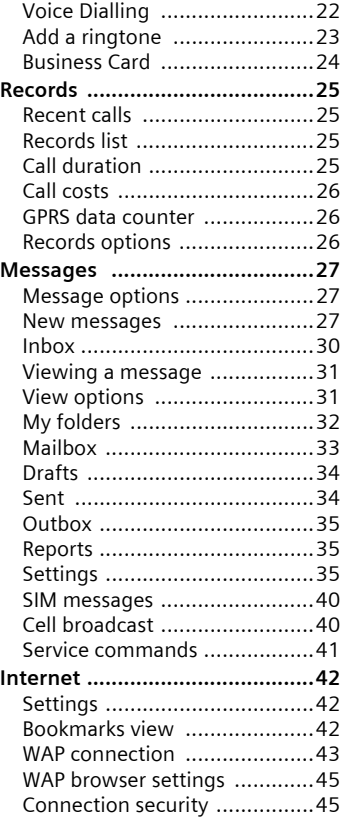

#### **See also Index at the end of this User Guide**

# **2 Contents**

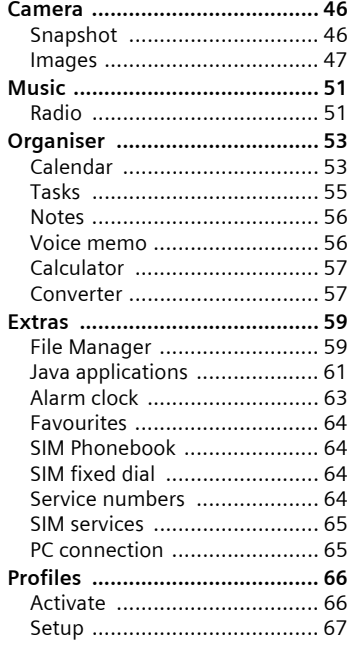

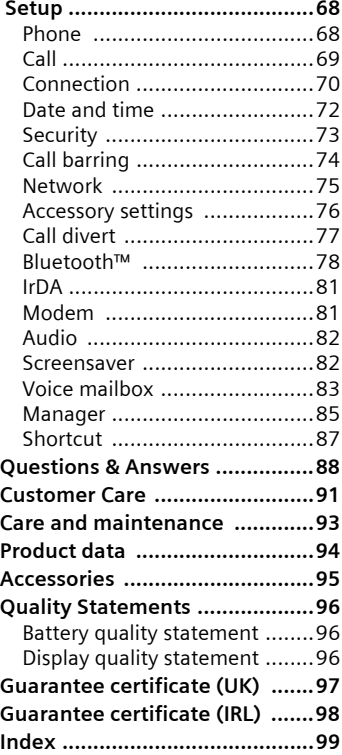

#### <span id="page-3-0"></span>**Information for parents**

Please read the operating instructions and safety precautions carefully before use. Explain the content and the hazards associated with using the phone to your children.

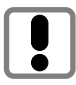

Remember to comply with legal requirements and local restrictions when using the phone. For example in aeroplanes, petrol stations, hospitals or while driving.

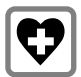

Mobile phones can interfere with the functioning of medical devices such as hearing aids or pacemakers. Keep at least 20 cm/9 inches between phone and pacemaker. When using the mobile phone hold it to the ear which is further away from the pacemaker. For more information consult your doctor.

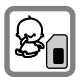

The SIM card and MultiMediaCard may be removed. Caution! Small parts like this could be swallowed by young children.

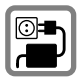

The mains voltage specified on the power supply unit (Volt) must not be exceeded. Otherwise the charging device may be destroyed.

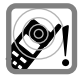

The ringtone, info tones and handsfree talking are reproduced through the loudspeaker. Do not hold the phone to your ear when it rings or when you have switched on the handsfree function [\(p. 15\).](#page-15-2) Otherwise you risk serious permanent damage to your hearing.

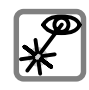

Do not use an optical magnifier to look at the activated infrared interface [Class 1 LED product (classification as per IEC 60825-1)].

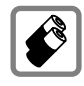

Only use original Siemens batteries (100 % mercury-free) and – charging devices. Otherwise you risk serious damage to health and property. The battery could explode, for instance.

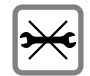

You may only open the phone to place the battery (100 % mercury-free), SIM card or MultiMediaCard. You must not open the battery under any circumstances. All other changes to this device are strictly prohibited and will invalidate the guarantee.

#### **Important:**

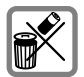

Please dispose of unwanted batteries and phones as permitted by the laws in your country.

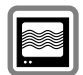

The phone may cause interference in the vicinity of TV sets, radios and PCs.

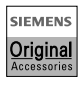

Use only Siemens original accessories. This will avoid potential risks to health or property and ensure compliance with all relevant regulations.

Improper use will invalidate the guarantee!

#### <span id="page-4-0"></span> $\circled{1}$  Integrated antenna

Do not interfere with the phone above the battery cover unnecessarily. This reduces the signal strength.

d **Loudspeaker**

### e **Displays**

Signal strength/GPRS available/ battery level

### $\circledA$  Number keys

Digits, letters.

g **Joystick/Other keys**

See next page.

 $@$  Microphone

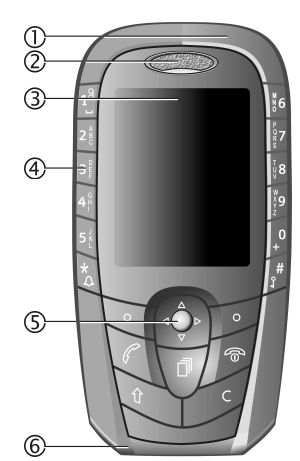

### c **Infrared interface**

(IrDA, e.g. for communication between PC/ PDA and mobile phone)

#### d **Push-to-talk key**

- In standby mode: start voice control,
- In voice control mode: start recording,
- In voice record mode: start recording.

### e **Snapshot key**

- In standby mode: start snapshot application.
- Snapshot mode: take a photo.
- f **MultiMediaCard insertion**

### g **Device interface**

Connection for charger, headset etc.

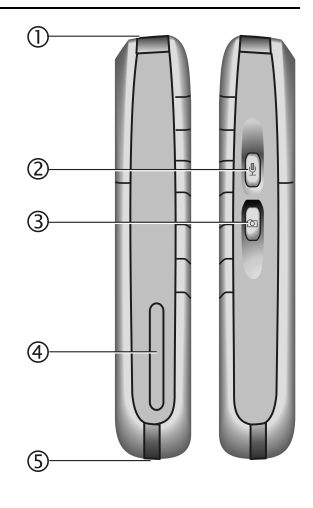

### <sup>c</sup> # **key Hold down**

In standby mode: switch key lock on/off.

### d **Soft keys**

The current functions of these keys are displayed in the lowest display line as text or icons.

### **3**  $\left| \cdot \right|$  key **Hold down**

In standby mode: Switch on/off the profile "[Silent"](#page-66-2) [\(p. 66\).](#page-66-2)

### f **Joystick**

Move the joystick left, right, up down for navigation on the display.

Press the joystick to open folders or start applications.

#### g **Menu key**

Press to display the main menu. Hold down to switch between applications [\(p. 9\).](#page-9-2)

### $6$  Call key

Dial displayed phone number or name, accept calls. In standby mode: display the last calls.

### i **On/Off/End key**

Press: end call/function and return to standby mode.

In menus: one menu level back.

#### **Hold down:**

Switch phone on/off. From menus: return to standby mode.

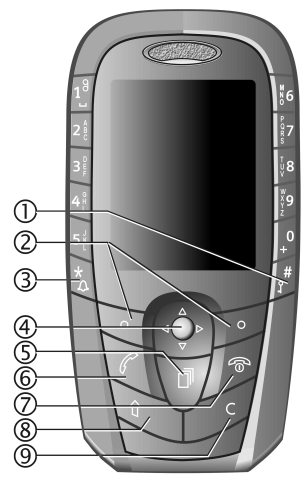

### **8** Shift key

Opens the text menu with editing functions.

In lists: while holding, press/move the joystick to mark/unmark items.

In edit mode: while holding, press/move the joystick to mark/unmark characters.

### $\circledR$  Clear key

Deletes selected items in edit mode or usercreated lists.

# **6 Getting Started**

### <span id="page-6-1"></span><span id="page-6-0"></span>**Insert SIM card/battery**

The service provider supplies you with a SIM card on which all the important data for your line is stored. If the SIM card has been delivered in credit card size, snap the smaller segment out and remove any rough edges.

• Press the lock  $\bullet$  and remove the lid in the direction indicated by the arrow  $\mathbf{\Omega}$ .

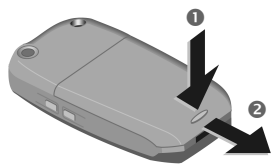

Remove the battery upwards  $\bullet$ .

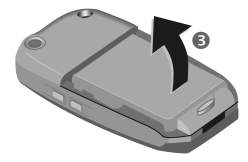

• Insert SIM card in the opening with contacts **pointing downwards**. First push at the phones edge  $\bullet$ , than push gently until it engages  $\bullet$  (make sure the angled corner is in the correct position).

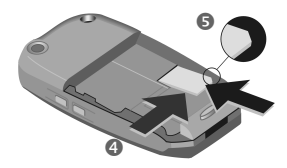

Insert battery into phone  $\mathbf \Theta$ .

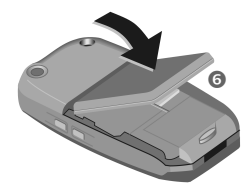

• Close the lid in reverse way as described in  $\bullet$ 

#### **Note**

Always switch off phone before removing the battery!

Only 3-Volt SIM cards are supported. Please contact your service provider if you have an older card.

### <span id="page-7-0"></span>**Emergency number (SOS)**

Must only be used in real emergencies!

Switch the phone on and check for adequate signal strength.

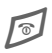

**Example 3** Press to go to standby if in a menu or application.

Key in the emergency number (e.g. 112 or other official emergency numbers).

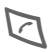

 $\Box$  Press to call the number.

You can make an emergency call on any network without a SIM card and without entering a PIN (not available in all countries).

# <span id="page-7-1"></span>**Charge battery**

The battery is not fully charged when delivered. Plug in the charger cable at the bottom of the phone, plug in the power supply unit to the mains power socket and charge for at least two hours.

#### **Display when charging is in progress**

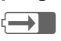

 $\overline{h}$  During charging.

### **Charging time**

An empty battery is fully charged after about 3 hours. Charging is only possible in an ambient temperature of 5 °C to 40 °C (the charge icon flashes as a warning when the temperature is 5 °C above/below this range). The mains voltage specified on the power supply unit must not be exceeded.

### **Charge icon not visible**

If the battery is totally discharged no charge icon is displayed when the charger is plugged in. It will appear after two hours at most. In this case the battery is fully charged after  $3 - 4$  hours.

Only use the charger provided!

### **Display while in service**

Charge level display during operation (empty-full):

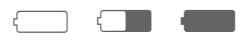

A beep sounds when the battery is nearly empty.

#### **Note**

The charger heats up when used for long periods. This is normal and not dangerous.

#### **Operating times**

Standby time up to 200 hours, and up to 240 minutes talk time, depended on the operating conditions.

# **8 Getting Started**

# <span id="page-8-0"></span>**User guide**

The following symbols are used to explain operation:

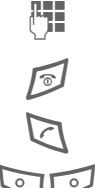

**Enter numbers or letters.** 

On/Off/End key.

Call key.

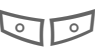

 $\overline{\mathcal{P}}$  Soft keys.

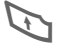

Shift key. Clear key.

Menu key.

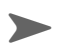

Use joystick for navigation on display, and for open folders and applications.

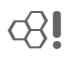

Function depends on the service provider, special registration may be necessary.

# <span id="page-8-1"></span>**Navigation**

### **Joystick**

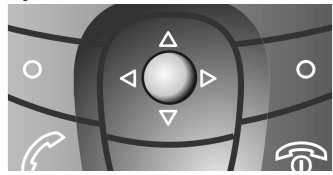

Move the cursor in menus, and lists by moving the joystick to the left, right, up, and down.

Open selected folders or start applications by a short press on the joystick.

### <span id="page-9-0"></span>**Menu**

In the Menu you can access all main applications.

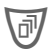

Press the menu key to display the Menu.

### **Personalise your Menu**

Organise all applications and folders in any order you like. Select the required item, then:

**Options** Move

A check mark is placed beside the selection. Move with the cursor to the new position and press **OK**.

To move items to a folder, select the required item:

**Options** > Move to folder

A list of available folders is shown as possible destinations (function is not shown if there is no folder available). You can also choose the root level when moving an item out of a folder. Select the new location for the item and press **OK**.

### **Menu Options**

**Open, List view, Move, Move to folder, New folder, Exit.** 

### <span id="page-9-2"></span>**Switching between applications**

If there is more than one application running you can switch between them.

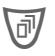

**COVER 19 Press and hold down the** Menu key.

A list with all active applications appears on the display. Scroll to the required one and press the joystick to switch the active one.

#### **Note**

If too many applications are open, some may be closed by the phone to save memory. Unsaved data will be saved automatically before an application is closed.

# <span id="page-9-1"></span>**Searching**

Your phone has one search field for all purposes. In some applications this field is visible automatically. In other cases you may have to activate it:

**Options**K**Find**

To search for an item, key in letters in the search field. The phone starts searching automatically and shows the matches for selection. To optimise the search, key in more letters. To open the found item, press the joystick.

#### <span id="page-10-0"></span>**Switch on, off Switch on, off**

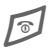

To switch **on**, hold **down** On/Off/End key.

> To switch **off**, hold **down** On/Off/End key in **standby mode**.

# **Enter PIN**

The SIM card can be protected with a 4-8 digit PIN.

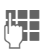

 $\mathbb{R}$  Enter your PIN code using the number keys (shown as a series of asterisks. If you make a mistake press  $\mathcal{C}$ .

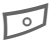

**B** Press OK to confirm the input. Logging on to the network will take a few seconds.

Discoloured or bright spots may appear on the display. This is a design-related feature of the screen.

# <span id="page-10-1"></span>**Standby mode**

When the name of the service provider appears at the top of the display, the phone is **in standby mode**  and **ready for use.**

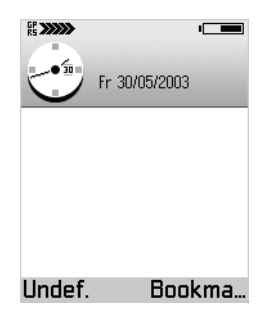

The following indicators are shown on the display:

#### **Signal strength**

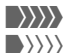

Strong signal.

A weak signal reduces the call quality and may lead to loss of the connection. Change your location.

#### **Battery charge level**

Shows the power of the battery in 7 steps,

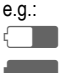

Half full.

g Full.

# <span id="page-11-0"></span>**Security General**

The phone and SIM card are protected against misuse by several security codes.

**Keep these confidential numbers in a safe place where you can access them again if required.**

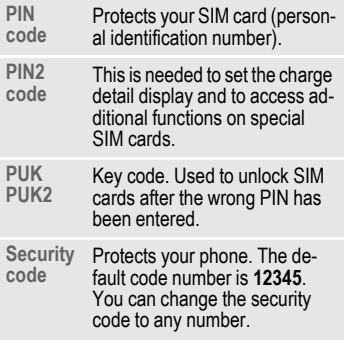

To access code administration:

- **IV**  $\blacktriangleright$  Setup  $\blacktriangleright$  Settings  $\blacktriangleright$  Security K**Phone and SIM** 
	- $\blacktriangleright$  Select a function:

# **PIN code request**

The PIN is usually requested each time the phone is switched on. You can deactivate this feature but you risk unauthorised use of the phone.

# **PIN code**

You can change the PIN to any 4-8 digit number you may find easier to remember.

### **PIN2 code**

(displayed only if PIN 2 is available) Change PIN2 proceed as with **PIN code**.

# **Security code**

You can change the security code to any number (max. 5 digits). The default code number is **12345**.

If it is entered incorrectly three times, all applications using this code are barred. In this case, please contact Siemens Service [\(p. 91\).](#page-91-1)

# **Clear SIM card barring**

If the PIN is entered incorrectly three times, the SIM card is barred. Enter the PUK (MASTER PIN), provided by your service provider with the SIM card, according to instructions. If the PUK (MASTER PIN) has been lost, please contact your service provider.

### <span id="page-12-1"></span><span id="page-12-0"></span>**Dialling with number keys**

The phone must be switched on (standby mode).

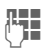

 $\mathbf{E}$  Enter the number (always with prefix).

0 Press to set the international prefix **+**.

G<sup>A</sup> **short** press clears the last digit, a **long** press clears the entire number.

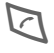

Press the Call key. The displayed phone number is dialled.

# <span id="page-12-2"></span>**Dialling using Contacts**

Press the joystick or move it down to open **Contacts** (in standby mode)

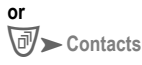

Select required entry.

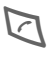

Press the Call key to start the call.

For further information see [p. 20.](#page-20-2)

#### **Note**

You can assign a phone number to keys 2 to 9 for shortcut [\(p. 69\).](#page-69-1)

# <span id="page-12-3"></span>**Accept call**

The phone must be switched on (standby mode).

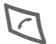

**Press** 

**or**

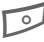

**B** Press **Answer** 

If the phone number has been transmitted by the network, it is displayed. If it is stored in the Addresses, the corresponding name/picture is displayed.

# <span id="page-12-4"></span>**End call**

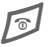

Press the End key.

### **Note**

End an active call even if the person on the other end of the line has hung up first.

# <span id="page-12-5"></span>**Dialling Options**

**Add to Contacts (Create new, Update existing), Call, Send (Text message/ Multimedia message).**

### <span id="page-13-0"></span>**Reject call**

Press the end key. The caller will hear a "line busy" tone. The call may be diverted if this has been set previously [\(p. 77\).](#page-77-1)

# <span id="page-13-1"></span>**Call waiting**

You may need to register for this service with your service provider and set your phone accordingly [\(p. 69\).](#page-69-2)

During a call, you may be advised that there is another call waiting. You will hear a special tone during the call.

You have the following options:

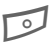

**B** Press Call during the call to answer the waiting call. The first call is put on hold.

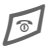

 $\sqrt{\frac{1}{2}}$  Press briefly to end the active call or hold down to end both calls. Also:

**Options** End all calls

If a second call is on hold:

**B** Press Swap to switch between the calls.

# <span id="page-13-2"></span>**Conference**

Call up to 5 parties one by one and link them together in a phone conference. Some of the functions described may not be supported by your service provider or may have to be enabled specially.

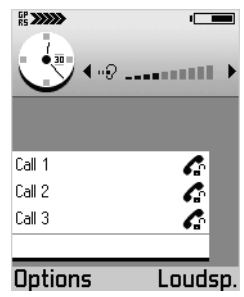

You have established a connection:

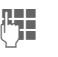

Enter the new number, or use **Contacts** [\(p. 20\).](#page-20-2)

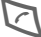

Press the Call key.

The first call is automatically put on hold. When the new connection is established, add the first participant:

**Options**K**Conference**

To add another person to the conference, repeat procedure and then select:

**Options**K**Add to conference**

### **Private**

You can have a private conversation with one of the conference participants:

**Options Conference Private** 

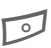

Select participant. B Press **Private**.

You can now have a private discussion, while the rest of the conference participants continue talking.

To end the private conversation and go back to the conference:

**Options**K**Add to conference**

### **Drop**

To remove one participant from the conference:

Select participant.

**Options**  $\blacktriangleright$  **Conference** K**Drop participant**

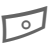

Press Drop.

### **Options during a call**

**Mute/Unmute, End active call, End all calls, Hold/Unhold, Swap, Conference, Add to conference, Private, Drop participant, Transfer, Answer, Reject, Send DTMF, Activate loudsp.**

#### Most relevant functions:

**Mute/Unmute**

Switch microphone on/off. If switched off, the person on the other end of the line cannot hear you (muting)

**Transfer**

The original call is joined to the second one. For you, both calls are now ended

**Send DTMF**

You can enter control codes (digits) during a call so that an answering machine can be controlled remotely. These digits are directly transmitted as DTMF tones (control codes).

\* Press to produce a \*.

# Press to produce a #.

 $*$  Press repeatedly to pro-<br>duce "n" for a pause of a duce "p" for a pause of approx. 2 seconds, and

> "w" if you want the remaining sequence not to be sent until you press **Send** again during the call.

B Press **OK** to send the tone.

#### **Note**

To store DTMF tones as an **Contacts** entry, see [p. 20.](#page-20-3)

# <span id="page-15-0"></span>**Volume control**

Move the joystick left /right to decrease/increase volume when a call is active or a sound plays.

Do the same if a headset is connected.

### <span id="page-15-2"></span><span id="page-15-1"></span>**Handsfree**

To activate/deactivate the loudspeaker during a call:

Press sidekey

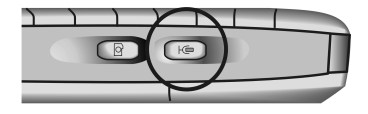

#### **or**

**Options** > Activate loudsp./ **Activate handset**

You can hear the caller via the builtin loudspeaker. Also useful when using an application during a call, e.g. calendar or notes.

# <span id="page-16-1"></span><span id="page-16-0"></span>**Writing Text General**

Your phone offers two ways of writing text:

- The conventional method. You press a number key repeatedly until the required character appears.
- The T9 method. You write a word, pressing each number key only once.

# **Conventional writing**

To switch to conventional writing:<br>Press.

**Alpha mode**

Select.

Press a number key repeatedly until the required character appears. Make a pause until the cursor appears to the right of the written character. Write next character and so on.

After the characters of a key its number is written, followed by similar characters used in foreign languages.

# **T9 writing**

To switch to T9 writing:<br>Press.

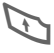

**Dictionary on** Select. If T9 text input is switched on this icon is shown:  $T =$ 

T9 deduces the correct word from the individual key entries by making comparisons with an extensive dictionary. Since the display changes as you proceed ...

#### **... it is best if you finish a word without looking at the display.**

You simply press the keys where the relevant letter is located **once only**. For "hotel", for example, type:

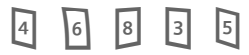

While you write a word it is underlined. If it is correct move the cursor to the right or insert a space.

If the word is incorrect and the cursor marks the word:

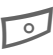

Press Next T<sub>9</sub> repeatedly to view matching words stored in the dictionary.

If the last match is reached, you can add the word as a new entry to the dictionary.

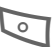

**A** Press Spell to write the new word. Press **OK** to save it to the dictionary.

# **Writing Text** 17

# **General rules**

 $\sqrt{1}$  Writes a blank and ends the word.

**Short** press twice for line feed.

**1** Multiple **short** press in-<br>serts punctuation mark  $\begin{bmatrix} 2 \\ 0 \end{bmatrix}$  serts punctuation marks.

Deletes the character left<br>of the cursor. of the cursor.

Shows a table with special<br>characters for selection. characters for selection.

 $\sqrt{\frac{m}{m}}$  Switch between (dependent from mode): **abc/T9abc** – All lower case. **Abc** /**T9Abc** – First letter upper case, following letters lower case. **ABC/T9ABC** – All upper case.

 $\lceil * \rceil$  Long press: **123** – Number mode. Status indicator at the top line of the display. Long press on any number key write numbers.

### **Dictionary options**

Depending on the current situation not all functions are visible.

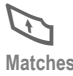

Press to open the dictionary options. **Matches** View a list of matching words for selection.

**Insert word**

Add a word to the dictionary (max. 32 letters). If the dictionary becomes full, a new word replaces the oldest one.

**Number mode**

Switch to number input mode.

**Insert symbol**

Shows a table with special characters for selection.

#### **Writing language**

**Cut**

Change the dictionary language. If the required dictionary is not available, see **Writing language**, [p. 68.](#page-68-2)

<span id="page-17-0"></span>**Copy** Selected text will be copied into the clipboard. To select text:<br>स्पि Press and hold,

while moving the joystick left/right to select words or up/down to select lines.<br>G Still hold and

press **Copy**.

**Short** press to open the menu, select **Cut** to cut and copy the selected text into the clipboard.

**Paste** To insert text from the clipboard:<br>Thess and hold, then

press **Paste**.

Press to remove the selected text from the document.

# **18 Contacts**

# <span id="page-18-0"></span>**Contacts General**

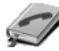

In **Contacts** you can store and manage entries with names, phone numbers and additional address information. Add voice dialling, a personal ringtone or a thumbnail image to an entry.

# <span id="page-18-1"></span>**Open the Contacts**

Press joystick (in standby mode)

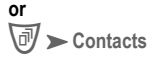

### **New entry**

**N**  $\triangleright$  Contacts  $\triangleright$  Options  $\blacktriangleright$  New contact

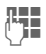

M Enter at least a name and a phone number. To write text, see, [p. 16.](#page-16-1)

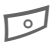

**B** Press OK to store the new entry.

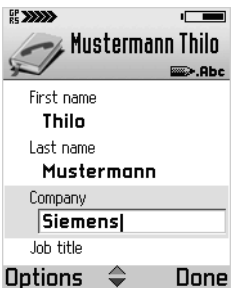

### <span id="page-18-2"></span>**Insert SIM card entries**

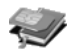

You can copy entries from the SIM card to the **Contacts** on the phone. Further data can be added to them subsequently.

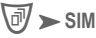

Open SIM directory and select the name(s) you want to copy.

**Options**K**Copy to Contacts** 

To copy an entry from **Contacts** to SIM, open the entry and select the required number:

**Options**K**Copy to SIM Ph.book**

### **Contacts Options**

**Open, Call, Create message (Text message/Multimedia message/E-mail), New contact, Edit, Delete, Duplicate, Add to group, Belongs to groups, Mark/Unmark, Mark all/Unmark all, Send business card (Via SMS/Via e-mail/ Via Bluetooth/ Via infrared), Contacts info, Memory, Voice tags, Exit.**

# **Contacts 19**

### **Edit an entry**

Select required entry.

**Options**K**Edit**

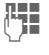

**Make the required** changes.

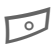

**B** Press OK, to save the setting.

### **Delete an entry**

Select required entry.

**Options**K**Delete**

### **Delete multiple entries**

Select required entries.

**Options** Mark

#### **or**

**Options** Mark all

The entries are indicated by a check mark. Mark further entries if required. To delete all marked entries select:

**Options**K**Delete**

### **Add and remove fields**

There are additional fields available for an entry. To add/delete an extra field open the entry, then:

**Options** Edit

Then in edit mode:

**Options**K**Add detail/Delete detail Edit label** select to edit a new name for the field.

### **Add a picture**

There are two different types of picture you can add to an contacts entry. See also **Camera**, [p. 46.](#page-46-2)

#### **Thumbnail**

This image is shown in the display when the entry calls you. To open the required entry:

**Options**K**Edit**

Then in edit mode:

**Options**K**Add thumbnail**

Select a thumbnail.

#### **Image**

Attach an image to an entry. Open the required entry, move the joystick to the right to open the image view, then:

**Options**K**Add image**

### <span id="page-20-3"></span>**Add DTMF tones**

In editing mode add the field DTMF to the entry:

**Options** > Add detail > DTMF

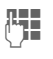

 $\mathbb{F}$  Key in the DTMF tone string.

To use it, make a call. Once the connection is established, select the **DTMF** field and press **OK**.

### **Editing Options**

**Add thumbnail/Remove thumbnail**, **Add detail/Delete detail,Edit label, Exit.**

# <span id="page-20-2"></span><span id="page-20-0"></span>**Call an entry**

CK**Contacts**

Select required entry and press joystick.

If there is more than one number available select the required number from the list.

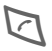

**Press** 

# <span id="page-20-1"></span>**View an entry**

The view mode shows all fields with information contained in the entry. Move the joystick to the right to open the image view.

Select the required entry and press the joystick

**or**

**Options**K**Open**

### **View Mode Options**

**Call, Create message (Text message/ Multimedia message/E-mail), Edit, Delete, Defaults, Add voice tag/Voice tags, Assign speed dial/Remove speed dial, Ringing tone, Copy to SIM Ph.book, Send business card: (Via SMS/Via e-mail/ Via Bluetooth/Via infrared), Exit.**

#### **Assign default numbers and addresses**

If an entry has several phone numbers or e-mail addresses, to speed up calling and sending messages, you can define certain numbers and addresses to be used as default.

Open the entry.

**Options**K**Defaults**

# **Contacts 21**

In a pop-up window the following options are displayed:

- Phone number
- SMS number
- MMS number/address
- E-mail address

Select an option, then

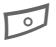

**B** Press Assign. All assigned numbers/addresses are displayed. Select the one you want to have as the default.

# <span id="page-21-0"></span>**Groups**

For better handling of large numbers of **Contacts** entries you can assign them to groups. These can also be used as distribution lists for sending short messages or e-mails.

### **New group**

Open Contacts:

▶ Contacts

Move the joystick to the right to open the Groups list.

**Options**  $\blacktriangleright$  New group

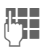

Write a name for the group.

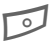

B Press **OK**.

### **Add members**

Open Contacts:

CK**Contacts**

Select required entry.

**Options** > Add links to group

Select required group (if more than one available).

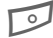

**Add links to group press.** 

### **Add multiple members**

Open Contacts

► Contacts

Move the joystick to the right to open the Groups list. Select and open required group.

**Options**K**Add members**

Select an entry and press the joystick to mark it. Repeat on all entries you want to add.

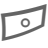

**B** Press OK to add all marked entries to the group.

# **22 Contacts**

### **Remove members**

Open Contacts:

CK**Contacts**

Move the joystick to the right to open the Groups list. Select and open required group. Then select required entry;

**Options** Remove from group

B Press **Yes**.

### **Groups Options**

**Open, New group, Delete, Rename, Ringing tone, Contacts info, Memory, Voice tags, Exit**

Most relevant functions:

**Contacts info**

**Memory**

No. of contacts/groups

**Ringing tone**

Assign an individual ringtone to the selected group.

**Voice tags**

List of all entries with voice tags. Press **Options** to edit.

# <span id="page-22-0"></span>**Voice Dialling**

30 phone numbers can be dialled by simply saying a word e.g. the name of an entry. Voice dialling entries must be stored in the phone's

Some useful hints before using voice dialling:

memory (not on the SIM card!).

- Voice tags depend only on the speaker's voice, not a language.
- Beware of loud background noise, voice tags are sensitive to it.
- Use long names for better recognition and differentiation between similar names.
- When using voice dialling, the loudspeaker is in use.

### **Record**

Open **Contacts** and select the required entry.

Open the entry and select the required number.

**Options** Add voice tag

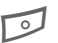

B Press **Start**.

Say the name after the starting tone. There are two times training to enter a voice tag. Wait until the name is repeated and automatically saved by the phone.

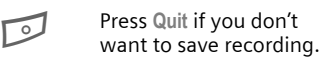

When the voice tag is saved, a symbol can be seen next to the number in the addressbook entry.

### **Apply**

Press Voice Dialling key on the side of the phone.

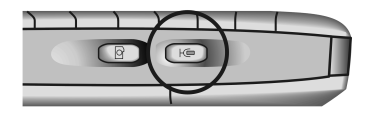

A short signal sounds. Now say the name. The phone answers with the original voice tag and displays the number and name. The number will be dialled after 1.5 seconds.

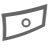

B Press **Quit** if you don't want to make this call.

### **Editing Options**

**Playback, Delete, Change**

#### **Note**

To view the list of all defined voice tags: Open Contacts:

**Options**  $\triangleright$  Contacts info  $\triangleright$  Voice tags

To hear a voice tag, select it:

**Options**K**Playback**

# <span id="page-23-0"></span>**Add a ringtone**

You can set a specific ringtone for each entry or group. When that entry or group member calls you, this ringtone will be played.

#### **Note**

The phone number of the caller must be sent with the call to become recognised (see also **Send my caller ID**, [p. 69\)](#page-69-3).

Open **Contacts** and select the required entry. Open the entry

#### **or**

move the joystick to the right to open the Groups list.

#### **then**

**Options** Ringing tone

Select required tone.

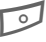

B Press **Select**.

#### **Note**

All entries in a group get the same ringtone you assign to the group, even if they had their own one before.

# <span id="page-24-1"></span><span id="page-24-0"></span>**Business Card**

You can create an entry as your own business card and transmit it as a message in vCard format via SMS and e-mail or you may transmit it to another device with IrDA or Bluetooth capability. Open **Contacts** and select your entry. **Options** Send business card Then select the method: **Via SMS**, [p. 28](#page-28-0) **Via e-mail**, [p. 29](#page-29-0), **Via Bluetooth**, [p. 78](#page-78-1) **Via infrared**, [p. 81](#page-81-2)

# **Records 25**

# <span id="page-25-0"></span>**Records General**

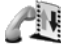

Your phone stores numbers of phone calls for convenient redialling and registers all traffic such as short messages, packet data connections and fax/data calls.

### <span id="page-25-1"></span>**Recent calls**

**IY**  $\blacktriangleright$  Records  $\blacktriangleright$  Recent calls Select required list:

### **Missed calls**

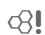

Up to 20 phone numbers of calls that you have received but not answered are stored for call back purposes.

**Requirement:** The network supports the "Caller Identity" feature

### **Received calls**

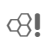

Up to 20 phone numbers, or names of the most recently accepted calls are listed.

**Requirement**: The network supports the "Caller Identity" feature

### **Dialled numbers**

Access to the last 20 numbers you dialled or attempted to call.

### **Editing Options**

**Call, Use number, Delete, Clear list, Add to contact, Exit**

# <span id="page-25-2"></span>**Records list**

CK**Records**

Move to right to show the total records list.

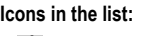

企 T

- Missed calls.
- Incoming calls.
- Outgoing calls.

### **Records list options**

**View details, Clear log, Filter, Add to contact, Settings, Exit.**

Most relevant function:

Use the **Filter** for a detailed view of the list.

# <span id="page-25-3"></span>**Call duration**

Displays the duration of incoming and outgoing calls.

Available lists:

**Last call, Dialled numbers, Received calls, All calls** 

#### **Note**

You can see the call duration during an active call:

**Options**  $\blacktriangleright$  Settings  $\blacktriangleright$  Show call **duration E**Yes

# <span id="page-26-0"></span>**Call costs**

Call costs allows you to check the cost of the last call or all calls.

### **Call costs limit set by a service provider**

Special SIM cards allow the service provider to define a credit or a period after which the phone is barred for outgoing calls.

The number of remaining units is shown during a call and in standby mode. The display of prepaid cards may vary depending on the service provider.

### **Call costs limit set by yourself**

(PIN 2 query)

**Options** $\blacktriangleright$  Settings

 $\blacktriangleright$  Call costs limited  $\blacktriangleright$  On  $\blacktriangleright$  OK Enter the limit in units or currency

depending on the setting **Show costs in** above.

# <span id="page-26-1"></span>**GPRS data counter**

**EXAMPLE A** GPRS counter

Allows you to check the amount of data sent and received during packet data (GPRS) connections.

# <span id="page-26-2"></span>**Records options**

The offered functions depend on the current situation/position:

**Open, Clear timers, Clear counters, Clear recent calls, Settings, Exit**

Most relevant functions:

**Clear recent calls:**

You can clear **all** recent calls lists.

**Settings:** 

- **Log duration**: No, 1,10 or 30 days.
- **Show call duration** during an active call: **Yes/No**
- **Show costs in** (PIN 2 query): **Currency/Units**
- **Call cost limit** (PIN 2 query): **Off**, **On** (see above).

# **Messages 27**

# <span id="page-27-0"></span>**Messages General**

CK**Messages** 

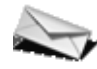

Transmit and receive messages via:

- SMS,
- Smart message,
- MMS,
- E-mail,
- Bluetooth or infrared.

Additionally you may receive cell broadcast messages or WAP service messages.

# <span id="page-27-1"></span>**Message options**

The offered functions depend on the current situation/position.

**Open, New message (Text message, MMS, E-mail), Connect, SIM messages, Cell broadcast, Service commands, Settings, Exit**

# <span id="page-27-2"></span>**New messages**

### **SMS (Short message)**

You may transmit and receive very long SMS (up to 760 characters) on your phone, which are automatically composed from several "normal" SMS messages (note the accruing charges).

Depending on the service provider, e-mails and faxes can also be sent or e-mails can be received via SMS (change setting if necessary, [p. 35\)](#page-35-3).

#### **Create a short message**

**Messages** K**Create message**  $\blacktriangleright$  Text message

To insert recipient in the field **To**:

- Press joystick to open contacts, mark/unmark recipient(s). Press **OK** to return to message. If a recipient offers multiple phone numbers, select one.
- Write the phone number
- Copy the recipient from another application (**Copy**, see [p. 17\)](#page-17-0).

Move down to the text field and write text [\(p. 16\)](#page-16-1)**.**

In the top of the display the message length indicator will show you the number of used characters and SMS.

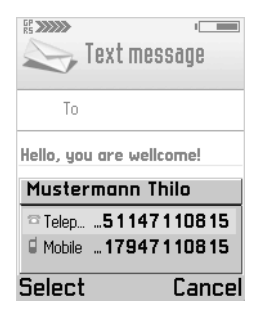

Send the message:

**Options**K**Send**

Save the message (to send it later):

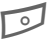

B Press **Close** to save message to **Drafts**.

#### **SMS Options**

**Send, Add recipient, Insert (Picture, Template), Delete, Message details, Sending options [\(p. 35\),](#page-35-3) Exit.**

### **Smart message**

Smart messages are special short messages that can contain data. You can send a business card (vCard, [p. 24\)](#page-24-1) or a calendar note (vCalendar, [p. 55\)](#page-55-1). You may receive e.g. WAP Service setting informations, a ringing tone or an operator logo.

### <span id="page-28-0"></span>**MMS**

The **M**ultimedia **M**essaging **S**ervice enables you to send texts, pictures, sounds and video clips in a combined message to another mobile phone or to an e-mail address. Depending on the setting of your phone, you will automatically receive the complete message or you will receive a notification that an MMS has been saved in the network, giving its sender and size. You may then download it to your phone to read it.

Ask your service provider whether this service is available. You may need to register for this service separately.

#### **Note**

Only devices that offer Multimedia Messaging Service can receive multimedia messages.

A multimedia message can have several pages with text, music or pictures included in each page.

**Text** can be composed using T9 support [\(p. 16\).](#page-16-1)

An **Image** that has been produced with **Snapshot** or received in a message can be attached. The maximum size of 640x480 pixels is reduced to the size of the display.

A **Sound clip** is sent and received as a MIDI or AMR file.

A **Video clip** can be recorded with the Camcorder application, located at:

 $\blacktriangleright$  Snapshot  $\blacktriangleright$  Video

Further informations about camcorder see: **www.my-siemens.com/sx1**

All items in an MMS are combined in the form of a slide show.

#### **Create a multimedia message**

 $M$ essages  $\blacktriangleright$  Create message  $\blacktriangleright$  MMS To insert recipient in the field **To**:

- Press joystick to open contacts, mark/unmark recipient(s). Press **OK** to return to message. If a recipient offers multiple phone numbers or e-mail addresses, select one.
- Write the phone number
- Copy the recipient from another application (**Copy**, see [p. 17\)](#page-17-0).

Move down to the text field and write text [\(p. 16\).](#page-16-1)

To add an image, a sound clip, a video clip and templates to the message:

**Options** > Insert (Image, Sound clip, **Video clip, Template)**

To add a new image (opens **Snapshot**, [p. 46](#page-46-3)) or a new sound (opens **Voice memo**, [p. 56\)](#page-56-2) to the message:

**Options > New sound clip, New image** 

To remove the image, the sound clip or video clip from the message:

**Options** Remove **(Image, Sound clip, Video clip)**

To see the complete multimedia message before sending:

**Options**K**Preview message**

To see/hear the single objects of the message:

**Options**K**Objects**

(In the **Objects** view you are offered other **Options** to arrange, open and remove objects).

Save the message (to send it later):

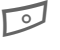

**Press Close to save mes**sage to **Drafts**.

Send the multimedia message:

**Options**K**Send**

### **MMS Options**

**Send, Add recipient, Insert, Preview message, Objects, Remove, Delete, Message details, Sending options, Exit.**

### <span id="page-29-0"></span>**E-mail**

Your phone has its own e-mail client. You can use it to create and receive e-mails. A file from the file system (e.g. ringtone) can be inserted in an e-mail as an attachment.

#### **Create an e-mail**

**Messages > Create message > E-mail** To insert recipient in the field **To:**

• Press joystick to open contacts, mark/unmark recipient(s). Press **OK** to return to message. If a recipient offers multiple e-mail addresses, select one,

• Write the e-mail address(es).

**Note**

 $\begin{array}{cc} \hline \ast \end{array}$  Press for  $\omega$ .

 $\left| \begin{array}{cc} \n\frac{1}{2} & \text{Press to separate several} \\
\text{recinients with a semicola}\n\end{array} \right|$ recipients with a semicolon.

- To send a copy of the e-mail to someone, insert the address in the field **Cc:**
- In the field **Subject**, enter the header of the e-mail.

Move down to the text field and write text [\(p. 16\).](#page-16-1)

To add attachments like images, sound clips, video clips, notes and templates to the message:

**Options > Insert (Image, Sound clip, Video clip, Note, Template)**

To see/hear the single objects of the e-mail:

**Options**K**Attachments**

(In the Attachments view you are offered other **Options** to open, insert and remove objects)

Send the e-mail:

**Options**K**Send**

(E-mails are automatically transmitted to the Outbox before sending).

Save the message (to send it later):

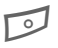

B Press **Close** to save message to **Drafts**.

#### **E-mail Options**

**Send, Add recipient, Insert, Attachments, Delete, Message details, Sending options, Exit.**

# <span id="page-30-0"></span>**Inbox**

All received messages are stored in the Inbox (except e-mails, see Mailbox [\(p. 33\)](#page-33-0) and cell broadcasts [\(p. 40\).](#page-40-1)

**Messages > Inbox** 

Unread messages are written in bold. The following icons may appear for

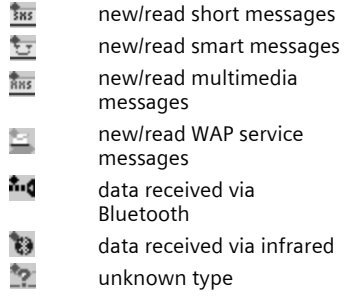

### **Inbox options**

**Open, Create message (Text message, MMS, E-mail), Delete, Move to folder, Mark/Unmark, Mark all/Unmark all, Exit.**

# **Messages 31**

# <span id="page-31-0"></span>**Viewing a message**

Select the required message in the Inbox and press the joystick to open it. Use the joystick to scroll through the message line by line. Move the joystick left/right to show the previous/next message.

# <span id="page-31-1"></span>**View options**

The functions offered depend on the opened message type.

### **SMS and others**

**Reply**

Open the message in the editor with the sender's address in the field **To**:

**Forward**

Open the message in the editor.

**Call**

Call the sender (or press  $\Box$ )

**Add to Contacts**

With the sender's address, update an existing address entry or create a new one.

**Find**

Search message for phone numbers, e-mail addresses and Internet addresses (URL).

**Move to folder**

Move the message to another folder.

**Message details**

Check detailed information about the message.

### **Smart messages only**

#### **Picture message**

Save the picture in a smart message to **Images**. Other objects to save may be:

**Ringing tone, Operator logo, Calen. entry**

#### **Business card**

Save the data to Addresses. If a picture is attached, it will be saved to Addresses as well.

#### **Save to bookmarks**

Save a bookmark to the list: **Bookmark:**

#### **E-mail notification**

Tells you the number of new e-mails in your remote mailbox. For how to read an e-mail, see **Mailbox**.

#### **Service data**

If service data are received, copy them with the relevant function: **Save to e-mail sett., Save to SMS sett., Save to Voice mail, etc.**

### **Multimedia messages only**

#### **View image**

Shows an attached image.

### **Play sound clip**

While playing, move joystick right/ left to increase/decrease volume. Press **Stop** to stop the audio playback.

#### **Play video clip**

Plays an attached video clip.

### **Objects**

List all the different multimedia objects in a multimedia message. In the **Objects** view you are offered more **Options** to open, save and send objects.

#### **Note**

Beware of viruses and harmful software. Do not open attachments from dubious senders. See also Certificate management (p. 73). [\(p. 73\)](#page-73-1). **Note**

### **WAP messages**

The message may contain bookmarks and/or access point information. To save both, select **Save all.** To save them separately, select **View details**. Then select **Save to bookmarks**  or **Save to Settings**.

### **WAP service messages**

Your provider may offer "push messages" which are notifications of news headlines or services. For availability and subscription details, ask your service provider.

A WAP service message may contain text or addresses. To view or download the service select **Download message**. If necessary, the phone makes a data connection.

# <span id="page-32-0"></span>**My folders**

**Messages > My folders** 

Organise your messages in folders. You may create new folders, rename or delete old ones.

**Templates** is a special kind of folder which contains fixed phrases. There you can add new templates for later use in your messages.

When you are looking inside a folder, you can simply change to other folders by moving the joystick left/right.

### **My folders options**

**Open, Create message (Text message, MMS, E-mail), Delete, Message details, Move to folder, Mark/Unmark, Mark all/ Unmark all, Rename folder, Exit.**

# <span id="page-33-0"></span>**Mailbox**

**Messages** K**Mailbox**

### **Connecting to the mailbox**

If you have not set up your e-mail account, you will be prompted to do so; see **Settings** [\(p. 38\)](#page-38-0)**.**

**Options**K**Connect**

**Yes** Connect to your mailbox.

**No** Read the e-mails stored in your phone off-line.

### **Disconnect from the mailbox**

After retrieving your e-mail you should disconnect and read your messages off-line to save connection costs.

### **Mailbox options**

The functions offered depend on your on-line or offline status.

**Open, Create message (Text message, MMS, E-mail), Connect/Disconnect, Retrieve e-mail (New, Selected, All), Delete, Message details, Copy to folder, Mark/Unmark, Mark all/Unmark all, Exit.**

### **Read new e-mail**

Before an e-mail can be read, it should be retrieved from the server. The service provider is dialled with the set access profile and all/new e-mails are transmitted to the mailbox list in your phone.

**Options** Retrieve e-mail

- **New** Retrieve only new unread e-mails.
- **All** Retrieve all e-mails from your remote mailbox.
- **Selected** Use the Mark/Unmark function to select the required e-mails.

To read an e-mail, select the required message in the list and press the joystick to open it.

#### **Note**

Before getting the latest e-mail you must always reconnect to your mailbox.

#### **Delete e-mail**

You may delete e-mail from the phone only or from the phone **and** the remote mailbox on the server:

**Options**K**Delete**K**Phone only**

#### **or**

**Options**K**Delete**K**Phone and server**

#### **View e-mail options**

**Reply (To sender/To all), Forward, Delete, Attachments, Message details, Move to folder, Add to Contacts, Find, Exit.**

### **E-mail attachments**

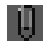

If an e-mail has indicated this attachment sign, select.

#### **Options** > Attachments

In the attachment view, you may retrieve, open or save attachments separately, if any corresponding application is available.

#### **Note**

Beware of viruses and harmful software. Do not open attachments from suspicious senders. See also Certificate management [\(p. 73\)](#page-73-1).

#### **Retrieve attachments**

Your mailbox may be setup not to receive attachments automatically. This is indicated by a dimmed attachment indicator in the e-mail.

To receive the attachment:

**Options** Retrieve e-mail

#### **Open attachments**

In the attachment view, select the required attachment and press the joystick to open it.

#### **On-line**

The attachment is retrieved from the server and opened by the corresponding application.

#### **Off-line**

You can decide whether to connect to retrieve the attachment.

#### **Note**

#### If using the

- IMAP 4 protocol, you may receive e-mail headers, messages or messages with attachments separately,
- POP 3 protocol, you may decide to receive headers only, or messages with attachments included.

#### **Save attachments**

You can save attachments separately from the e-mail in the corresponding application:

**Options** Save

### **View attachment options**

**Open, Retrieve, Save, Send (Via infrared, Via Bluetooth), Remove, Exit.**

### <span id="page-34-0"></span>**Drafts**

**Messages > Drafts** 

This folder contains messages which have not yet been sent.

# <span id="page-34-1"></span>**Sent**

**Messages > Sent** 

This folder contains the last 15 messages which have been sent (to change no. of stored messages, see [p. 39\)](#page-39-0).

# <span id="page-35-0"></span>**Outbox**

**Messages > Outbox** 

Messages are temporarily stored in this folder until they are sent.

Status of the messages:

**Sending**

The message is being sent.

**Waiting**

This message is waiting, if there are two similar message types in the Outbox for sending.

**Resend at ...**

If transmission has failed, the procedure will be repeated after a timeout period.

**Deferred**

This message is on hold.

**Failed**

If the maximum number of unsuccessful transmission attempts has been reached, transmission has failed.

### **Outbox options**

**Create message, Deferred, Delete, Send, Move to Drafts, Exit.**

# <span id="page-35-1"></span>**Reports**

**Messages** K**Reports**

All messages required for status information are collected in this folder, e.g. a confirmation required by **Receive report** [\(p. 35\).](#page-35-4) Each recipient has his own report.

# <span id="page-35-2"></span>**Settings**

Select required message type and press the joystick.

### <span id="page-35-3"></span>**Text message**

**Messages > Options > Settings**  $\blacktriangleright$  Text message

**Message centres**

Shows a list of all defined message centres (to add a new entry see [p. 36\)](#page-36-0).

**Msg. centre in use**

Select the message centre you will use for messaging.

<span id="page-35-4"></span>**Receive report**

You are given confirmation of the successful or unsuccessful delivery of a sent message in the **Records**. This service may be subject to a charge.
**Message validity**

Select the period in which the service centre tries to deliver the message:

**1 hour, 6 hours, 24 hours, 3 days, 1 week, Maximum time \*** 

\*) Maximum period that the service provider permits.

**Message sent as**

Make sure that your service provider supports the conversion formats (for information please contact your service provider).

**Text**

Normal SMS message.

**Fax**

Transmission via SMS.

**E-mail**

Transmission via SMS.

**Paging**

You may need to obtain the required code number from your service provider.

**Preferred connection**

You can choose between **GSM** or **GPRS** as default, if supported by the used network.

**Reply via same ctr.**

The reply to your message is handled via your service centre (for information please contact your service provider).

#### **SMS options**

**Message centre, Edit, Delete, Exit.**

Most relevant functions:

**Message centres** $\blacktriangleright$  Options **K**New msg. centre

Press the joystick, write a name for the new service centre, then press **OK**.

Move joystick down and press it. Write the number of the new short message centre, then press **OK** (get the number from your provider).

To use the new service centre go to **Msg. centre in use** and select it.

### **MMS**

**Messages > Options > Settings**  $\blacktriangleright$  MMS

<span id="page-36-0"></span>**Preferred connection**

Select the access point to be used as the preferred connection. To define a new access point, see **Settings** [p. 70.](#page-70-0)

# **Messages 37**

**Secondary conn.**

Select the access point to be used as the secondary connection.

#### **Note**

Both connections (preferred and secondary) refer to the same Internet settings. Only the data connection is different, e.g. GSM data call as preferred and GPRS as secondary. For further information please contact your service provider.

**MMS reception**

**Only in home net.**

You will receive multimedia messages only when you are in your home network.

**Always on**

You will always receive multimedia messages.

**Off**

Select if you never want to receive multimedia messages.

#### **Note**

Sending and receiving multimedia messages outside your home network may incur higher connection costs.

With settings **Only in home net.** and **Always on** your phone can make calls in the background without your knowledge!

**On receiving msg.**

**Retr. immediately**

Multimedia messages will be retrieved instantly, even those with the **Deferred** status.

**Defer retrieval**

Multimedia messages will be saved in the service centre for later transfer (see **Retr. immediately**).

#### **Reject message**

All saved multimedia messages will be deleted by the service centre.

**Allow anon. messages**

Select **No**: Reject all messages from an anonymous sender.

**Receive adverts**

Receive all multimedia message advertisements.

**Receive report**

The status of a sent message is shown in the **Records** as **Pending**, **Failed** or **Delivered**. Otherwise only **Delivered** is shown.

**Deny report sending**

Your phone will not send delivery reports of received multimedia messages.

**Message validity**

Select the period in which the service centre tries to deliver the multimedia message:

**1 hour, 6 hours, 24 hours, 3 days, 1 week, Maximum time \*** 

\*) Maximum period that the service provider permits.

**Image size**

You can define the image size in a multimedia message:

> **Large** (640 x 480 pixels, VGA) **Small** (160 x 120 pixels)

**Speaker**

**Loudspeaker**

Sounds are played over the built-in loudspeaker, [p. 15.](#page-15-0)

**Normal**

Sounds are played over the earpiece.

# **E-mail**

**Messages > Options > Settings** K**E-mail**

To show the list of all mailboxes:

**Mailboxes** Press.

To define a new mailbox:

**Options**K**Mailbox Mailbox name**

Write a name for the new mailbox.

**Access point in use**

Choose an Internet access point from the list (to create an access point, see [p. 70\)](#page-70-0).

**My mail address**

Write the e-mail address given to you by your provider  $(\cdot)$  Press for  $(\alpha)$ .

**Outgoing mail server**

Write the host name or the IP address of the server that sends your e-mail.

**Send message**

**Immediately**

If you select **Send message** after writing your e-mail, a connection will be established to send the e-mail instantly.

**During next conn.**

The e-mail will be sent the next time you connect to your remote mailbox.

**Send copy to self**

You will get a copy of every sent e-mail on your mail address as defined above.

#### **Include signature**

A signature will be attached to your e-mail. Write the signature after pressing **Yes**.

#### **User name**

Write the user name given to you by your provider.

#### **Password**

Key in your password. If you don't do so, you will be prompted for it every time you want to connect to your remote mailbox.

#### **Incoming mail server**

Write the host name or the IP address of the server that receives your e-mail.

**Mailbox type**

**POP3** or **IMAP4**.

#### **Note**

The mailbox type cannot be changed after the e-mail settings are saved.

#### **Security**

**On** or **Off**. Secure the connection to your remote mailbox with protocols POP3, IMAP4 and SMTP.

#### **Retrieve attachment**

You can retrieve an e-mail with or without an attachment (not shown if e-mail protocol POP3 is set).

#### **Retrieve headers**

You can limit the number of headers you want to retrieve. Select **All** or define by yourself (max. 999).

#### **WAP service message**

 $M$ essages  $\triangleright$  Options  $\triangleright$  Settings Service msg.

**Service messages**

**On** or **Off**. Receive WAP service messages or not.

**Authentic. needed**

You will receive WAP service messages only from authorised sources [\(p. 73\).](#page-73-0)

### **Other**

**Save sent messages**

A copy of a sent short message, multimedia message or e-mail is stored in the **Sent** folder.

**No. of saved msgs.**

Key in a number defining how many messages will be stored in the **Sent** folder (max. 999). When the limit is reached, the oldest message is deleted.

# **SIM messages**

**Messages > Options > SIM messages** 

To view SIM messages on the phone, they must be copied from the SIM card into a folder.

 $\text{Options}$  **Mark/Unmark**  $\blacktriangleright$  (Mark/ **Unmark, Mark all/Unmark all)**

#### **then**

**Options**K**Copy**

Select the required folder and press **OK**.

Afterwards you can view the messages in this folder [p. 31.](#page-31-0)

**Options**K**Delete**

Delete message(s) from the SIM card.

# **Cell broadcast**

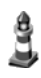

**Messages** K**Options** K**Cell broadcast**

Some service providers offer information services (info channels). If reception is activated, your "Topic list" will supply you with messages on the activated topics.

In the main view the following is displayed:

- Unread, subscribed message.
- Unread, unsubscribed message.
- Topic number
- Topic name

#### **Note**

If GPRS connection is set to **When available**, cell broadcast messages cannot be received. To receive them, change settings to **When needed**.

### **Settings**

#### **Reception**

**On/Off** You can activate and deactivate the CB service. If the CB service is activated, the standby time of the phone will be reduced.

#### **Language**

- **All** You receive messages in all possible languages
- **Selected** You can choose in which languages you want to receive messages.
- **Other** Choose if the required language is not in the list.

#### **Topic detection**

**On/Off** Save/do not save topic numbers automatically to the topic list.

## **Cell broadcast options**

**Open, Subscribe/Unsubscribe, Hotmark/ Unhotmark, Topic, Settings, Exit.**

# **Service commands**

You may send service commands (known as USSD commands), to your service provider.

To send a request in standby mode or when you have an active call:

Key in the command number (s) and press **Send**

#### **or**

to enter letters also select

**Messages** K**Options** Service commands

Your service provider will supply you with further information about this.

# **42 Internet**

# <span id="page-42-0"></span>**Internet General**

CK**Internet**

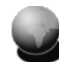

Get the latest information from the Internet that is specifically adapted to the display options of your phone. In addition you can download games and applications to your phone. Internet access may require registration with the service provider.

# **Settings**

# **Default settings**

The settings have already been made by your service provider. Then you may begin immediately.

## **Setup via short message**

You may receive settings in a short message from your provider [\(p. 30\).](#page-30-0) Save the short message (smart message) to prepare the phone for Internet access.

## **Manual setup**

The access point must be set manually.

• Define a WAP access point (see [p. 70](#page-70-0) for further information):

**Setup** $\blacktriangleright$  **Settings** $\blacktriangleright$  Access points

• Add a bookmark for the website. Open **Internet**, then

#### **Options**K**Add bookmark**

Write name and address of the website and select the access point.

If necessary, check with your service provider for details.

# **Bookmarks view**

This list contains bookmarks which allow fast access to the relevant URLs (Uniform Resource Locator).

Bookmarks may be indicated by the following icons:

 Home page. This is dis- $\triangle$ played first after connection is established. Depends on the access point used [\(p. 70\).](#page-70-0)

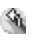

- Last visited page. The last page displayed before disconnection is kept in memory.
- $\rightarrow$
- Title or Internet address of the bookmark.

### **Adding a bookmark manually**

**Options** > Add bookmark Fill in the fields:

**Name** Describing name of URL.

# **Internet 43**

**Address**

Internet address. Press for special characters.

**Access point**

Default access point is assigned if no other one is selected.

**User name** Enter your user name

**Password** Enter your password

**Options** Save as bookmark

## **Bookmark view options**

**Open, Download, Back to page, Send, Go to URL address, Find bookmark, Add bookmark, Edit, Delete, New service msgs:, Disconnect, Move to folder, New folder, Mark/Unmark, Rename, Clear cache, Details, Add to pinboard, Settings, Exit.**

Most relevant functions:

**Back to page**

To open the Bookmarks view while browsing, press and hold down the joystick. To return to the browser view again:

**Back to page**

Select.

**Send**

Send a selected bookmark as short message.

**Clear cache**

All the information you have accessed during browsing is stored in the cache memory. This includes passwords and other confidential data. So clear the cache after you have accessed confidential information.

# **WAP connection**

CK**Internet**

# **Starting**

If all required settings are entered, you can start browsing:

• Select the Homepage of your provider or a bookmark from the bookmarks view

#### **or**

• enter a WAP address using keys 2 to 9. The **Go to** field is immediately activated to take your entries.

Press the joystick to start downloading the selected/written WAP page.

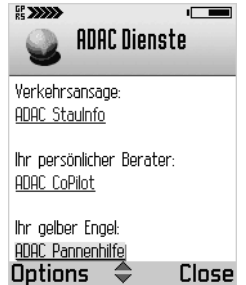

#### **Browser**

#### **Keys and commands**

- To scroll the view, move the joystick up and down
- To open a link, press the joystick. New links appear underlined in blue, visited links in purple. Links as an image have a border.
- To enter letters and numbers use keys 2 to 9. For special characters use the  $\sqrt[k]{\ }$  key.
- To show the previous page press **Back**.
- To show a list of the visited pages of the current session: **Options**K**History**
- To check boxes and make selections, press joystick.
- To open the contents of a cell in a table, press joystick.
- To retrieve the latest contents from the server: **Options**K**Reload**
- To open an additional command list for the current WAP page: **Options**K**Internet options**
- press, to disconnect from a WAP service.

#### **View new WAP service messages**

To view new messages while browsing:

**Options > New service msgs:** 

Scroll to the required message and press the joystick to download and open it.

#### **Save bookmarks**

To save the current WAP page as a bookmark:

**Options**K**Save as bookmark**

# **Save WAP pages**

To view a WAP page off-line, you can save it to the phone memory.

**Options** Save page

To open the Saved pages list, move the joystick right in the Bookmarks view. To open a saved page, select the required page and press the joystick. If you want to retrieve the page on-line again, e.g. to refresh the content:

**Options**K**Reload**

#### **Note**

You stay on-line after retrieving a page.

You can arrange saved WAP pages into folders.

# **Internet 45**

### **End**

To end a WAP session and disconnect:

**Options**K**Disconnect**

#### **or**

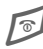

 $\sqrt{\circ}$  Press.

# **WAP browser settings**

**Internet > Options > Settings** 

**Default access point**

Press the joystick to get a list of available access points. See also **Settings,** [p. 70](#page-70-0)

**Show images**

Show images during browsing or not. If **No** is selected, you can view images during browsing by **Options > Show images** 

#### **Font size**

Choose between **Large, Normal** and **Small**.

#### **Cookies**

**Allow** or **Reject** the sending and receiving of cookies.

**Conf. DTMF sending**

Choose between **Always** and **First time only**.

The WAP browser allows you to let a call include sending DTMF tones during browsing. Choose if you want to confirm before the phone sends DT-MF tones during a voice call.

**Text wrapping**

If **On** is set long text will be continued in the next line, otherwise it will be truncated at the end.

**Save receipt**

Digitally signed documents can be saved to the phone.

# **Connection security**

a. If the security indicator is displayed during a WAP session, data transmission between phone and WAP gateway is secure and encrypted.

#### **Note**

This does not mean that communication between phone and content server (where the requested resource is stored) is secure. It's up to the service provider to secure the path between gateway and content server.

# **46 Camera**

# **Camera Snapshot**

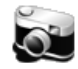

**Camera** Snapshot

You can take photographs with the integrated digital camera in the phone.

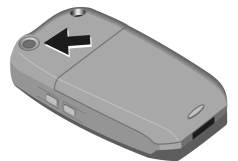

The camera uses JPEG as standardised image format, which can be viewed with most available image viewers.

Press the Snapshot key on the side of the phone to start the Snapshot application. The display shows the current view.

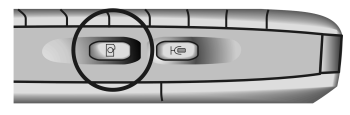

## **Take a snapshot**

Press the camera key or the joystick to take a picture of the current view. It will be saved automatically in the **Images** application, [p. 47.](#page-47-0)

To prepare the next shot, wait until the last picture is stored. This takes a few seconds.

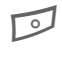

**B** Press Delete if the picture does not match your intentions.

#### **Snapshot modes**

The camera supports three modes. Move the joystick left/right to toggle between them.

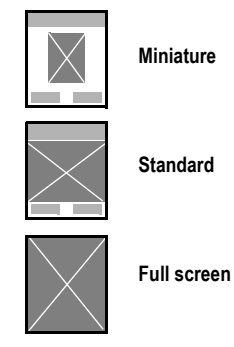

#### **Miniature**

Small icon-sized picture, which can be added to an addressbook entry.

Shown resolution 80 x 96 pixels, storage format 80 x 96 pixels.

#### **Standard**

Normal landscape mode. Shown resolution 160 x 120 pixels, storage format 160 x 120 pixels.

# **Camera 47**

#### **Full screen**

Advanced landscape without panes around the picture.

Shown resolution 160 x 208 pixels, storage format 480 x 640 pixels.

### **Snapshot options**

The offered functions depend on the current situation before/after taking the picture, or after timeout:

**Capture, Continue, Go to Images, Settings, Exit.**

Most relevant functions:

**Go to Images**

Opens the Images application, where you can view your photos.

Images are scaled to the phone's display resolution (max. 208 x 160 pixels in full screen mode).

For further information about viewing pictures, see [p. 47:](#page-47-1)

## **Default image name**

**Options**K**Settings**

K**Default image name**

You can set a standard name for taken pictures to which a serial number is added for each new snapshot. The default name is "**Image**".

Rename the images later in the **Images** application as you like.

# <span id="page-47-0"></span>**Images**

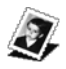

CK**Camera**K**Images**

You can view, organise and send pictures or animations stored in your phone.

This includes pictures

- made by the Camera application,
- received in your inbox via multimedia/picture message, as an e-mail attachment or via infrared or Bluetooth connection. In these cases you must save the picture after receiving it,
- animated pictures in JPG/GIF format.

### <span id="page-47-1"></span>**View images**

Select the required image in the image list by moving the joystick up and down.

Open an image by pressing the joystick.

In the Images main view, you can see a list of pictures and folders with

- the date and time of shot or storage,
- a thumbnail picture as preview,

• the number of images inside a folder.

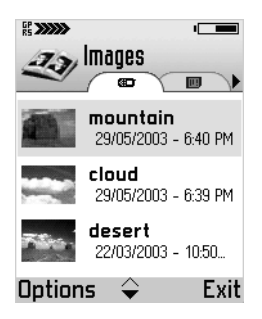

View the other images in the list by moving the joystick left/right when an image is open.

### **Receive images**

Images can be received via multimedia/picture message, as an e-mail attachment or via infrared or Bluetooth connection.

When saved, they are stored in the phone memory and appear in the **Images** list.

### **Send images**

**Options**K**Send**

Send the selected image with one of the following messaging services:

**Via multimedia**, [p. 28](#page-28-0)

**Via e-mail**, [p. 29](#page-29-0)

**Via Bluetooth**, [p. 78](#page-78-0)

**Via infrared**, [p. 81](#page-81-0)

# **Rotate**

**Options**  $\blacktriangleright$  Rotate  $\blacktriangleright$  Left/Right

Rotates the image 90 degrees to the left or to the right.

To save last view:

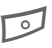

**B** Press Back and confirm with **Yes.**

## **Zoom**

**Options**K**Zoom in/Zoom out**

When an image is displayed you can zoom in up to 800 percent.

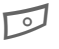

B Press **Back**, to return to normal size.

The zoom factor is not stored permanently.

# **Camera 49**

# **Full screen**

**Options**K**Full screen**

The whole display is used to show the image.

Press the joystick to return to normal view.

#### **Focus**

When an image is zoomed or shown in full screen mode, you can move the focus with the joystick to left/ right and up/down.

Press the joystick to return to normal view.

# **Black & white**

**Options** Black & white

Displays the opened image only in black and white to use it for picture messages [\(p. 50\).](#page-50-0)

# **Edit with Image fun**

#### **Options Image fun**

Opens the Image fun application with additional functionality for editing the image. For further information about **Image fun** see:

#### **www.my-siemens.com/sx1**

## **Delete images**

**Options**K**Delete** Delete the selected image(s).

## **Wallpaper**

**Options**K**Wallpaper**

Set the current image as background image for the idle state.

### **Rename images**

**Options**K**Rename** Give the selected image a new name.

# **View details**

**Options**  $\blacktriangleright$  View details

Shows detailed information about the current image.

## **Images list options**

**Open, Send, Delete, Move to folder, New folder, Mark/Unmark, Rename, Receive via infrared, View details, Add to Favourites, Exit.**

Most relevant function:

**Receive via infrared**

Only from a digital camera that supports the IrTran-P protocol, otherwise use the infrared application, [p. 81.](#page-81-0)

#### **Note**

To enlarge the phones memory use the optional MultiMediaCard [\(p. 60\).](#page-60-0)

Viewing the memory consumption, see [p. 86.](#page-86-0)

### **Shortcuts**

Use these shortcuts for work with images:

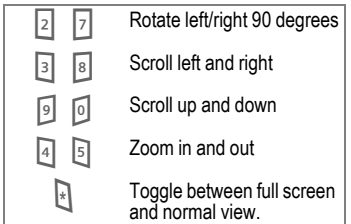

### <span id="page-50-0"></span>**Picture messages**

The stored black & white pictures are displayed in grid form. They are sorted in the order of time when received, then alphabetically.

Select the required image in the image list by moving the joystick up/ down and left/right.

Open an image by pressing the joystick.

View the other images in the list by moving the joystick left/right when an image is open.

#### **Picture message folder**

Pictures which are sent to you in a picture message are stored in the folder **Picture msgs.**.

To save a received image go to

CK**Messages**  open the message, then

**Options** Save

See also Smart messages [\(p. 31\).](#page-31-1)

#### **Send picture messages**

To send a picture message, select the required image and open it:

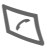

Press and enter the recipient's number, or use the addresses.

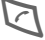

Press again.

# **Music 51**

# **Madio**<br>◎ ► Music ► Radio

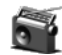

You can listen to the radio and store the frequencies of your favourite channels. For FM radio you will need the headset which also works as an antenna. When the radio is switched on first, you have to search and store your favourite stations.

### **Quick start with Auto Scan**

**Options** K**Auto scan**

The entire band will searched automatically and the 6 strongest stations will stored on the shortcut keys.

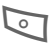

A Press **Back** to leave **Auto scan** .

# **How to play a station**

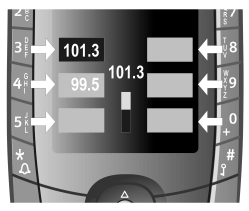

Use the number keys 3, 4, 5 and 8, 9, 0 as shortcuts to your favourites.

# **How to search for a station**

#### **Step by step**

Press the joystick up/down and the next station will be found.

#### **Manual tuning**

**Options** K**Manual tuning**

Move the joystick up/down to search the band by steps of 100 kHz

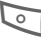

**or b** press **Edit** to enter a frequency directly, and confirm with **OK** .

### **How to store a station**

When a frequency is shown in the middle of the display, store it by:

**Long** press on the required shortcut key (3, 4, 5, 8, 9, 0).

#### **or**

**Options** $\blacktriangleright$  Store

Use joystick to select the required shortcut key then press the joystick.

### **Settings**

Signal threshold: **High, Medium, Low** FM mode: **Stereo, Mono**

### **FM Radio Options**

**Store, Auto scan, Manual tuning, Edit name, Delete, Settings, Exit.**

Most relevant functions:

**Edit name**

Enter a name instead of the stations frequency.

**Delete** Delete a stored station from the current active shortcut key. Use also

# **Organiser Calendar**

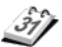

**M** > Organiser > Calendar

You can enter appointments, meetings and other tasks in the Calendar. Additionally you can set an alarm for every entry.

Calendar offers a

- **Month view**,
- **Week view**,
- **Day view.**

Time and date must be set for the Calendar to work properly [\(p. 72\).](#page-72-0)

# **Creating an entry**

**Options** > New entry

The following types of entry are offered:

**Meeting** Appointment with specific date and time.

**Memo** General entry for the day.

**Anniversary**

Reminder of special dates like birthdays. These entries are repeated every year.

Fill in the following fields (depending on the selected type):

**Subject, Subject, Occasion**

Description of the event.

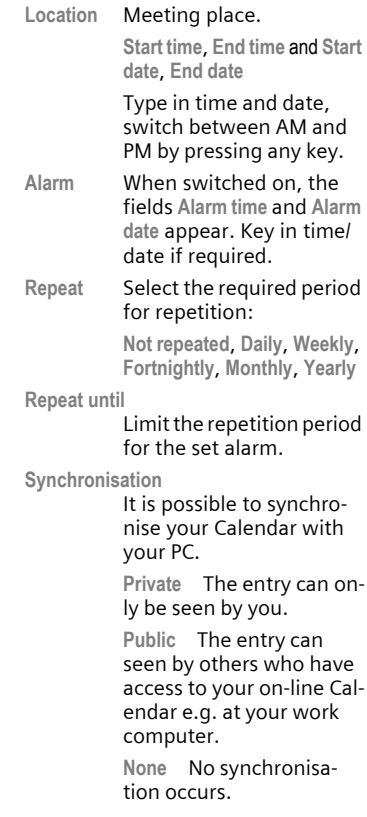

### **Calendar views**

Icons used in day and week view:

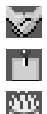

**Meeting Memo**

**Anniversary**

#### **Day view**

The entries of the current day are displayed in chronological order. Memos and Anniversaries are placed at the top of the list.

To display/edit an entry, select it and press the joystick.

To see the next/previous day move the joystick to the right/left.

#### **Week view**

The days of the week are displayed in seven columns. Today's day is underlined. Memos and Anniversaries are placed before 8 o'clock. Meetings are displayed with coloured bars indicating the time span.

For the day view of an entry, select a coloured cell and press the joystick. Then open the entry as in day view.

#### **Month view**

The weeks of the month are displayed in a row. Today's date is underlined. Dates with entries are

marked with a small triangle. The currently selected date is marked by a frame.

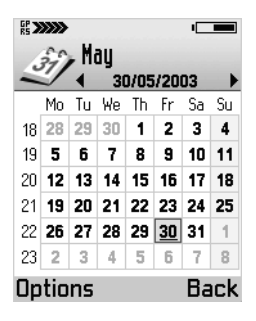

For the day view of an entry, select the date and press the joystick.

## **Calendar options**

Depends on the current situation.

**Open, New entry, Week view, Month view, Delete entry, Go to date, Send, Settings, Exit.**

Most relevant functions:

**Go to date**

To go to a specific date, key in the date and press **OK.**

**Delete entry**

Choose between: **Before date**, **All entries**

**Send** You can send a selected entry from day view in vCalendar format: **Via SMS**, [p. 27](#page-27-0) **Via e-mail**, [p. 29](#page-29-0) **Via Bluetooth**, [p. 78](#page-78-0) **Via infrared**, [p. 81](#page-81-0)

### **Calendar setup**

**Options**  $\blacktriangleright$  Settings

**Default view**

The view which is shown when the Calendar is opened. Choose from:

- **Month view**
- **Week view**
- **Day view**

**Week starts on**

Select starting day of the week view.

**Week view title**

Choose from:

**Week number**

**Week dates**

# **Tasks**

**M** > Organiser > Tasks

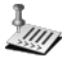

Keep a list of things you have to do.

#### **New note**

To write a new note:

**Options**  $\blacktriangleright$  New task note

#### **or**

press any key **1** to **0**. The editor opens with the letter you have keyed in.

Fill in the following fields:

#### **Subject**

Description of the task you want to do.

#### **Due date**

Set the due date for the task.

#### **Priority**

Choose from:

**Low, Normal, High**

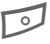

**B** Press Done, to save the task.

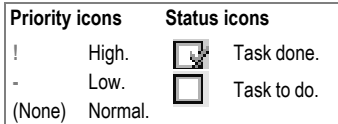

# **Task Options**

**Open, New task note , Delete, Mark as done, Exit.**

# **Notes**

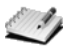

**M**  $\triangleright$  Organiser  $\triangleright$  Notes

Use Notes to write short memos and send them to other devices.

Received text files in TXT format can be saved to Notes.

### **Write a note**

Press any key to start writing.

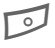

**B** Press Done to save the note.

### **Notes options**

**Open, Send (Text message, MMS, E-mail, Via multimedia, Via Bluetooth), New note, Delete, Next note, Add to Favourites, Exit.**

# **Voice memo**

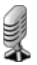

- Use your phone as a dictating machine when on the move.
- Record a memo as a reminder or as a reminder for yourself or others.
- Record a call useful for remembering numbers or addresses (both parties will hear a beep every 5 seconds).

#### **Note**

The use of this feature may be subject to restrictions under criminal law or other legal provisions.

Please inform the other party to the conversation in advance if you want to record the conversation and please keep such recordings confidential.

You may only use this feature if the other party to the conversation agrees.

### **New recording**

**Options** Record sound clip

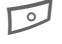

**B** Press Select to start recording.

Use the following keys to control recording:

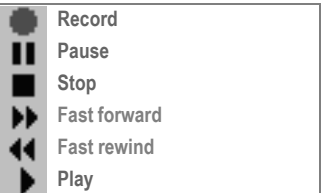

# **Record options**

**Open, Record sound clip, Delete, Move to phone mem, Move to mem. card, Mark/ Unmark, Mark all/Unmark all, Rename sound clip, Send (MMS, E-mail, Via infrared, Via Bluetooth), Add to Favourites, Settings, Exit.**

# **Calculator**

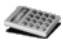

**M** > Organiser > Calculator

**Fnter number** (up to 8 digits).

> Select a calculator function: **+**, **-**, **x**, **÷**

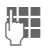

 $\mathbb{H}$  Enter a second number (up to 8 digits).

> Select **=** and press joystick to display the result

**or**

repeat procedure with other numbers.

#### **Note** <sup>#</sup> Set decimal point. \* Scroll through basic functions. Short press: Clear wrong number. Long press: Clear result of previous calculation. **±** Toggle between "+" and "-". MS Save the number displayed to memory. MR Retrieve the number saved  $\geq$   $\geq$  View previous calculations and move in the sheet.

## **Calculator options**

**Last result, Memory (Save/Recall), Clear screen, Exit.**

# **Converter**

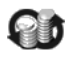

**M** > Organiser > Converter

You can convert some units of measure from one type to another. The following types are available:

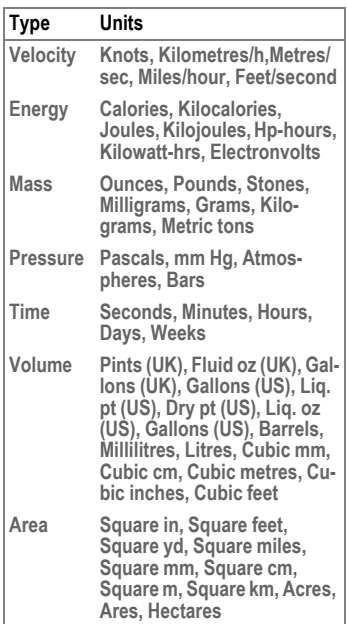

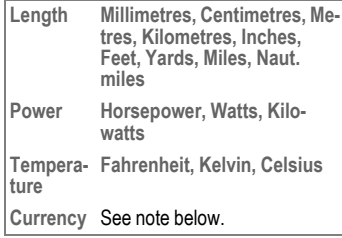

#### **Currency settings**

First you have to choose a base currency and add exchange rates.

Select the type **Currency,** then

**Options** > Currency rates

Select your required base currency from the list, then

**Options** Set as base curr.

#### **Note**

When you change the base currency, all previously set rates will be cleared.

The rate of the base currency is always 1.

Once the base rate is set, add all the exchange rates you need:

Scroll to the currency, key in the current exchange rate to your base currency. Proceed until all required currencies are added.

## **Convert**

Select the required unit of measure in the **Type** field or press the joystick to see the available measures.

Select the unit from which you want to convert in the **Unit** field or press the joystick to see the available units.

In the **Amount** field key in the amount you want to convert. Select the unit you want to convert to in the second **Unit** field or press the joystick to see the available units.

The other **Amount** field automatically shows the result of the conversion.

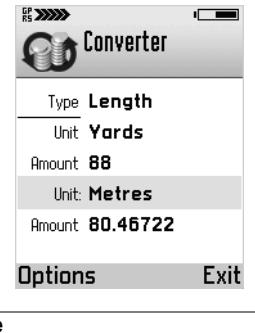

**Note**  $\sqrt{\frac{4}{\pi}}$  Set decimal point.  $\mathbb{R}$  Toggle between + and - and E (exponent).

## **Converter options**

**Select unit, Change currency, Conversion type, Currency rates, Exit.**

# **File Manager**

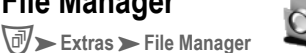

Use the phone's file manager like a PC file manager to organise your internal (phone memory) and external (MultiMediaCard, optional) storage.

On the MultiMediaCard you can store files such as images, messages, sounds and Java™ applications.

The file manager main view opens and folders and files are listed.

# **File and folder handling**

You can **Move, Copy, Delete** a single or several marked files.

The following functions are only available when **no** file or folder is marked:

**Open** a file with the corresponding application to see its **Properties**, or to **Rename** it.

#### **File and folder options**

**Open, Move, Copy, Delete, Properties, Rename, Exit.**

### **Folder navigation**

To navigate between the folder levels, move the joystick left/right.

### **Search modes**

There are three search modes available.

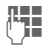

**M** Enter one character (invisible) and the selection will be positioned at the first matching entry.

**Options**K**Search**K**Goto**

Enter a search string and the matching list will be shown.

**Options** $\blacktriangleright$  Search  $\blacktriangleright$  Filter

Enter a search string and a list of all matching entries will be shown.

### **Sort modes**

Set sort criteria:

**Ascending, Decending, Sort by Name, Sort by Date, Sort by Type, Sort by Size.**

### **Send**

The phone offers several methods of sending files via different transmission routes. Only available when a file is selected. For further information see the respective application:

**Via multimedia**, [p. 28](#page-28-0) **Via e-mail**, [p. 29](#page-29-0) **Via Bluetooth**, [p. 78](#page-78-0) **Via infrared**, [p. 81](#page-81-0)

### **Memory Functions**

Manage your memory card and view relevant details.

**Memory card Name**

Define a name for the multimedia card.

**Format Memory card**

It is necessary to format your multimedia card before first use.

#### **Set password**

Use a password to protect access to a special multimedia card. After the password is set, the multimedia card is locked. Not supported by all multimedia cards.

**Remove password**

Remove password protection from multimedia card.

**Unlock Memory card**

You must enter the correct password to unlock the MultiMediaCard.

**Memory state**

Display details for the multimedia card and internal phone memory, e.g. the name, the total capacity, free and used memory and whether it is password protected.

# **General File manager options**

**New Folder, File, Search, Mark/Unmark, Send, Sort by/order, Memory Functions, Exit.**

# <span id="page-60-1"></span><span id="page-60-0"></span>**Insert MultiMediaCard (optional)**

To enlarge the phones memory you may use an optional MultiMediaCard. To insert it into the phone:

- Open the battery lid on the backside of the phone [\(p. 6\)](#page-6-0) to unlock the MultiMediaCard lid.
- Push onto MultiMediaCard lid to open it  $\bullet$ .

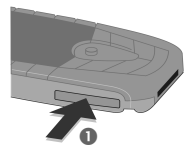

• Put MultiMediaCard into the slot. The contacts on the MultiMedia-Card must show down and to the slot. Make sure the angled corner is in the correct position  $\mathbf{Q}$ .

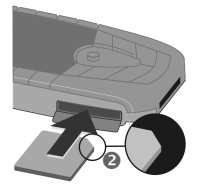

• Close MultiMediaCard lid until it engages.

#### **Note**

MultiMediaCard must be removed only when the phone is switched off, because otherwise the content can be destroyed.

# **Java applications**

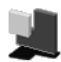

CK**Extras** K**Java applications**

### **Install**

In the **Java applications** move the joystick to the right for the Download view.

You can get installation files via

- Bluetooth, Infrared from a computer or phone
- multimedia message or as an e-mail attachment
- download during a WAP session.

Select the required installation file:

#### **Options** Install

Alternatively, look at possible applications e.g. Inbox for an installation file, select it and press the joystick to start installation.

**Yes** Press to confirm.

A list appears, in which you can select the root or any existing folder as destination for the new application.

During installation, the phone checks the integrity of the software package to be installed. Information about the checks are displayed, with the option to cancel the installation.

The phone informs you when the installation is finished. After that the destination folder will be opened and the installed application will be highlighted.

#### **Note**

Do not install software from sources without adequate protection against viruses and other harmful software.

The phone only supports J2ME™ Java applications. Do not download Personal Java™ applications as they cannot be installed.

You can download and install an application immediately during a WAP session. Note that the WAP connection is left running in the background during installation.

You can only install files with the extension \*.JAD or \*.JAR.

#### **Glossary**

**JAR file** (Java archive): This file includes the executable application. When a JAR file is activated, the application is started.

**JAD file** (Java descriptor): These files contain information on the application (JAR file) and their address for downloading. When a JAD file is activated, the connection to the Internet is established and the executable application is loaded.

### **Installation options**

**Install, View details, Delete, Settings, Exit.**

#### **Note**

To enlarge the phones memory use the optional MultiMediaCard [\(p. 60\).](#page-60-1)

View the memory consumption, see [p. 86](#page-86-0)

# **Uninstall**

In the **Java applications** select the required application:

**Options**K**Delete**

### **Open a Java**™ **application**

Select the required application and press the joystick.

## **Java**™ **application options**

#### **View details**

To get information about an application, select it:

**Options** > View details

#### You will see:

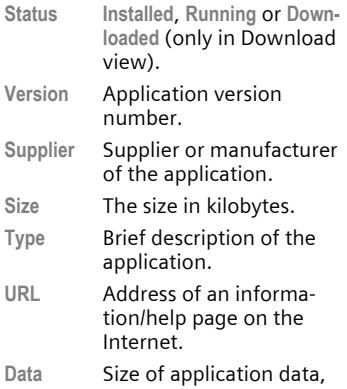

e.g. high scores, in kilobytes.

#### **Settings**

Define a default access point for downloading missing application components. For how to create an access point, see [p. 70.](#page-70-0)

Assign an access point to an application, select the application, then:

**Options** Settings **Example 1** Default access point

Select an access point to be used by the application for downloading additional data [\(p. 70\).](#page-70-1)

**Options** $\blacktriangleright$  Settings **Ketwork connection** 

Some Java™ applications may require a data connection to be made to a defined access point. You will be asked for an access point if none has been selected. The options are:

- **Allowed** A connection is established without notification.
- **Ask first** You will be asked before the application creates a connection.

**Not allowed**

No connection is allowed.

#### **Further options**

Only available, when the JAD file contains an URL address.

**Go to URL address**

A data connection will be established to get additional information about the application.

**Update**

A data connection will be established to check if there is an update available.

**Download Java**™ **applications via WAP** WAP can be used to download applications from the Internet. Downloading or running applications will not affect or change the software already installed on your Java<sup>™</sup>-enabled mobile phone. Siemens excludes all warranty and liability claims in respect of or in connection with any applications subsequently installed by the customer and any software not included in the original delivery package. This also applies to functions enabled subsequently at the customer's instigation. The purchaser bears sole risk for the loss of, damage to, and any defects arising in, this device or the applications or software and for any direct damage or consequential damage of whatever nature resulting from the use of these applications or software. For technical reasons, such applications or software and subsequent enabling of certain functions are lost in the event of the device being replaced/re-supplied and may be lost if it is repaired. In these cases the purchaser will need to download the application again or re-enable it. Siemens does not warranty or guarantee or accept any liability for the customer's ability to download or enable applications again or to do so free of charge.

# **Alarm clock**

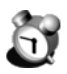

**Extras** > Alarm clock

## **Clock settings**

**Options**K**Settings** See **Settings**/**Date and time**, [p. 72.](#page-72-0)

# **Alarm setting**

Use this function to set a single time for the alarm call. The alarm sounds even when the phone is switched off.

**Options** Set alarm

Key in the alarm time.

# **Turn off the alarm**

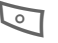

**A Press Stop to turn off the** alarm.

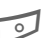

**B** Press Snooze or any key to interrupt the alarm for 10 minutes. You can repeat this up to 5 times.

#### **Note**

The phone switches on automatically when the alarm time is reached. After you have pressed **Stop**, you can continue working with the phone by pressing **Yes**.

# **Clock options**

**Set alarm, Reset alarm, Remove alarm, Settings, Exit.**

# **Favourites**

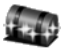

Use Favourites to store frequently used functions, photos, notes, sound files, video clips, WAP bookmarks or saved WAP pages.

In Favourites there are three default shortcuts (not changeable):

#### **Notes, Calendar, Inbox**

To open Favourites: **Extras** > Favourites

### **Add shortcuts**

Specific applications offer this functinality.

Select the application and press the joystick to open it.

**Options**K**Add to Favourites**

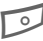

**B** Press OK.

#### **Note**

A shortcut in **Favourites** is automatically updated if you move the item it is pointing to, e.g. from one folder to another.

## **Favourites Options**

**Open, Edit shortcut name, Shortcut icon, Delete shortcut, Move, List view/Grid view, Exit**

Most relevant functions:

**Open**

The selected file is opened in the corresponding application.

**Edit shortcut name**

Change name of the shortcut. This does not affect the file it is referring to.

**Shortcut icon**

Select an individual icon for a shortcut (not available for default shortcuts).

# **SIM Phonebook**

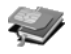

See **Contacts**, [p. 18.](#page-18-0)

# **SIM fixed dial**

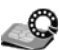

Phone numbers can be stored in protected locations on a special SIM card. A PIN 2 is needed for editing.

# **Service numbers**

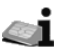

Phone numbers that you are offered by your service provider may be stored in the SIM card/Contacts. You can call local or nationwide information services or use services of the service provider.

# **SIM services**

 $dR$ 

Your service provider may offer special applications such as mobile banking, stock market, etc. via the SIM card.

If you have such a SIM card the SIM services will appear at the top of the main menu or directly above the control key (on the left).

Symbol of the SIM services:

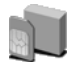

If there is more than one application they are displayed in the SIM services

menu.<br>*心* > Extras > SIM services With the SIM services menu, your phone is ready for the future and will support additions to your service provider's user package. For further information, please contact your service provider.

# **PC connection**

# **USB port**

The USB port can be used for data transfer.

- ÷
- Indication on the display when connected.

See also accessory **Data Cable USB DCA-540** [\(p. 95\).](#page-95-0)

# **Siemens Data Suite**

On the delivered CD ROM you will find the software package **Siemens Data Suite** .

Therewith you can transfer data from your phone to another compatible device e.g. a phone or a PC, and synchronise your Organiser via Data Cable USB, Bluetooth or infrared.

# **66 Profiles**

# **Profiles General**

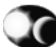

If a profile is used, several set-

tings are made with **one** function, in order to adapt the phone to the noises of the environment, for example.

Six standard profiles are provided with default settings. They can be changed however:

**General Silent Meeting Outdoor Pager Personalise**

# **Activate**

CK**Profiles**

Select default or personal profile.

**Options** Activate

The default mode used is preselected when the phone is switched on.

# **Overview**

Default settings:

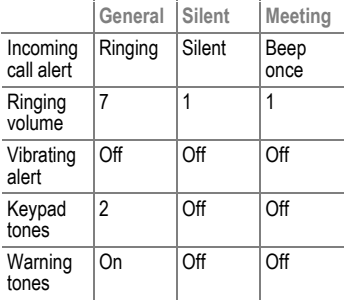

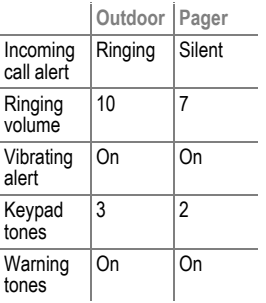

# **Profiles 67**

# **Setup**

Edit a default profile or create a new personal profile:

CK**Profiles**

Select default profile or personal profile.

**Options**K**Change**

Select the item you want to change and press the joystick to open/ change it:

**Ringing tone**

Select a tone from the list.

**"Ringing tone, line 1" "Ringing tone, line 2"**

Only available if **Line in use** [\(p. 69\)](#page-69-0) is active.

**Incoming call alert**

Ringing, Ascending, Ring once, Beep once, Silent.

**Ringing volume**

Set the volume level.

**Message alert tone**

Select a tone from the list.

**Vibrating alert**

On/Off

**Keypad tones**

Set the volume level.

**Warning tones**

On/Off

**Alert for**

All calls or for specified groups.

**Profile name**

Give the profile an individual name. Not available for **General** mode.

# **68 Setup**

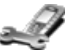

 **Setup Phone** CK**Setup** K**Settings >** Phone > Select a function:

### **General**

#### **Phone language**

Set the language of the display text. When **Automatic** is set, the language of your service provider is used.

#### **Writing language**

The selected language affects:

- characters, when writing text
- dictionary used
- special character table ( $\sqrt[k]{}$  or  $\boxed{1}$ )

#### **T9 input**

Not available for all languages. See "[Writing Text"](#page-16-0), [p. 16.](#page-16-0)

#### **Welcome note or logo**

The following is displayed when you switch the phone on:

**Default**

Default image/animation.

**Text**

Write a note (max. 50 letters).

**Image**

Select an individual photo from the list.

**Orig. phone settings**

(Security code protected)

The phone is reset to the default values (factory setting). This does not apply to SIM card and network setup. All private documents and data remain unaffected.

# **Standby mode**

#### **Wallpaper**

Select your individual background photo for standby mode from **Images** .

#### **Left softkey /Right softkey**

Change the function for each key. Select a new one from the list.

# **Display**

#### **Contrast**

Make contrast lighter/darker.

#### **Colour palette**

Choose between **Blue Sky**, **Beach** and **City** .

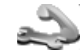

**Call**<br><sup>▼</sup> ▶ Call ▶ Select a function:

### **Send my caller ID**

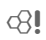

When you make a call, your phone number can be displayed on the recipient's display (depending on the service providers). B!<br>one<br>e re-<br>the<br>β!

# **Call waiting**

⊲?!

During a call, you may be advised that there is another call waiting. You will hear a special tone during the call. If you are registered for this service, you can check whether it is set and you can activate/deactivate it.

### **Automatic redial**

If busy, the number is automatically dialled up to 10 times. End with:<br>  $\begin{array}{ccc} \hline \text{End key.} \end{array}$ 

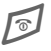

# **Summary after call**

Shows duration and costs of last calls (needs activation of **Call cost limit**, [p. 26\)](#page-26-0).

## **Shortcut**

Switch function on/off [\(p. 87\).](#page-87-0)

# **Anykey answer**

You can press any key to accept an incoming call.

## <span id="page-69-0"></span>**Line in use**

del

This function is only displayed if it is supported by the service provider. **Two independent** phone numbers must be registered on the phone.

Select the phone line you want for daily use. Calls can be answered irrespective of the selected line.<br> **Short** press to change left

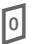

softkey. Press softkey to switch between the lines in standby mode.

# **70 Setup**

# <span id="page-70-1"></span>**Connection**

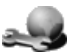

You need access points to access the Internet for example to

- send/receive e-mails [\(p. 29\)](#page-29-0)
- send/receive multimedia messages [\(p. 28\)](#page-28-0)
- use WAP applications [\(p. 42\)](#page-42-0)
- activate modem operation

To connect to an access point, a data connection is need. There may be access points predefined by your provider. Otherwise your provider will supply you with further information

**O**n this.<br>└Ø ► Setup ► Settings ► Connection  $\blacktriangleright$  Select a function:

### <span id="page-70-0"></span>**Access points**

A list of default or defined access points may be shown. Select an access point from the list or define a new one.

#### **Note**

You may receive the settings in a smart message. If you save them, the received settings are automatically used as **Preferred connection**, see **Messages** , [p. 36.](#page-36-0)

#### **New access point**

**Options** K**New access point**

**Use default settings**

If you want to use default entries.

**Use existing settings**

If you want to change an existing entry to create a new access point, select it from the list.

There are three types of connection available:

#### **GSM data call**

Data transmission rate up to 14.4 kbps.

To configure this access point:

- Connection name: your choice
- Data bearer: GSM data
- Access point name: from provider
- User name: from provider if required
- Prompt password: choose **Yes** if you want to key it in every logon
- Password: from provider if required
- Authentication: normal/Secure
- Gateway IP address: from provider
- Homepage: address of WAP service or multimedia messaging centre
- Session mode: e.g. Permanent
- Connection security: from provider
- Data call type: analogue, ISDN v.110,  $ISDN \vee 120$
- Maximum data speed: automatic, 9600, 14400,19200,28800

#### **GPRS connection**

(**G**eneral **P**acket **R**adio **S**ervice)

With packet data technology which connects only to send/receive data in packets.

To configure this access point:

- **Connection name**: your choice
- 
- Access point name: from provider
- **User name**: from provider
- **Prompt password**: choose **Yes** if you want to key it in every logon
- Password: from provider if required<br>• Authentication: from provider
- 
- **Authentication**: from provider **Gateway IP address**: from provider

#### **Advanced Setup**

If editing an access point:

**Options** K**Advanced settings**

Your provider will supply you with further information on this if necessary.

- **Phone IP address**: from provider
- 
- **Primary name server**: from provider **Second. name server**: from provider
- 
- **Use callback**: data phone number **Callback type**: from provider **Callback number**: from provider
- 
- **Use PPP compression**: from provider
- 
- Login script: insert login script
- **Modem initialisation**: using AT modem commands. From provider.

#### **Access point options**

**Edit, New access point (Use default settings, Use existing settings), Delete, Exit.** C K**Setup** K**Settings** K**Connection**   $\blacktriangleright$  Select a function:

# **GPRS**

The setup data are needed for all access points using GPRS.

- **GPRS connection When available** Always use GPRS for text/data communication (if the network supports it)
- **When needed** Use only GPRS if an application/action needs it to work

#### **Access point**

If you want to use your phone as a modem to your computer, an access point name is needed.

### **Data call**

CK**Setup** K**Settings** K**Connection**  K**Data call**

The setup data are needed for all access points using a (high speed) data call.

#### **Online time**

The data call is switched off after a time-out period.

- **User defined**: Key in a period in minutes for time-out
- **Unlimited**: No time-out
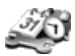

<span id="page-72-2"></span><span id="page-72-0"></span>**Date and time**<br>
Setup Settings<br>
Select a function:

The clock must be set correctly once at start-up.

# <span id="page-72-3"></span>**Time**

#### $\mathbb{H}$  Enter the time. Setting of the time format:

**HH** Hours (2-digit)

**MM** Minutes (2-digit)

# **Date**

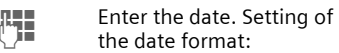

- **DD** Day (2-digit)
- **MM** Month (2-digit)
- **YYYY** Year (4-digit)

# **Date format**

Select from:

**mm dd yyyy dd mm yyyy yyyy mm dd**

# **Date separator**

Select from:

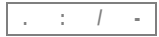

# **Time format**

**12-hour** or **24-hour** .

# **Time separator**

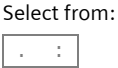

# **Clock type**

**Analogue** or **Digital** .

# <span id="page-72-1"></span>**Auto time update**

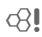

The phone gets the current time, date and time zone via the network.

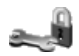

<span id="page-73-5"></span>Security<br> **Security**<br>
Security Setup > Settings **Select a function:** 

# **Phone and SIM**

The phone and SIM card are protected against misuse by several security codes.

**PIN code request**, **PIN code, PIN2 code** and **Security code** [see p. 11.](#page-11-0)

# <span id="page-73-2"></span>**Autolock period**

If set, the phone locks after a timeout you can define. Key in a number for minutes. To unlock you must enter the security code.

### <span id="page-73-0"></span>**Lock if SIM changed**

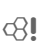

₫₹

(Security code protected)

Your phone is prevented from being used with a **different** SIM card. ය!<br>,ein<br>ය!

### **SIM fixed dial**

(PIN 2 protected)

Dialling is restricted to the numbers on the SIM card, new entries are not possible. If only area codes are entered, the relevant phone numbers can be added to these manually before dialling.

# <span id="page-73-4"></span>**Closed user group**

If offered by the service provider, this service enables groups to be formed. These have access for example to internal (company) information or special tariffs apply to them. Check with your service provider for details. dri

### **Confirm SIM services**

<span id="page-73-3"></span><span id="page-73-1"></span>The phone can be set to display confirmations when using a SIM card service.

# **Certificate management**

There is a list of authorised certificates stored in your phone. These are used for verifying the origin of WAP pages and installed software.

You need a certificate, for example

- to work with an online bank or another server to transfer confidential information,
- to protect against viruses.

Note that a certificate is not a protection in itself. It needs to be checked for authenticity and trustworthiness.

# **Certificate details:**

Certificates have a restricted lifespan. To be sure that the identity of a WAP gateway or a server is correct, check the signature and the certificate. You will be informed on the phone's display if something is wrong. One of the following advisors may appear:

**Expired certificate, Certificate not valid yet, Certificate corrupted.**

# **Trust settings**

First select a certificate. A list of applications which can use this certificate is shown. Before changing anything make sure that you can trust the owner of this certificate and that it belongs to the owner on the list.

# **Certification Mgmt. Options**

**Certificate details:, Delete, Trust settings, Mark/Unmark, Mark all/Unmark all, Exit.**

<span id="page-74-0"></span>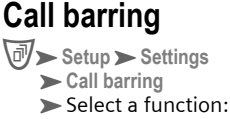

Barring restricts the use of your SIM card (not supported by all service providers). You need a 4-digit password which your service provider will give you. You may need to be registered separately for each barring.

# **Outgoing calls**

All outgoing calls except emergency numbers 112 and 999 are barred.

# **International calls**

Only national calls can be made.

# **International calls except to home ctry.**

International calls are not permitted. However you can make calls to your home country when abroad.

# **Incoming calls**

The phone is barred for all incoming calls (the diverting of all calls to the mailbox offers a similar effect).

# **Incoming calls when abroad**

You do not receive calls when you are outside your home network. This means that no charges are incurred for incoming calls.

# **Check status**

The following information can be displayed after a status check:

- Barring set.
- Barring not set.
- Status unknown (e.g. new SIM card).

# **Cancel all barrings**

All barrings are cleared. A password which the service provider will give you is needed for this function.

<span id="page-75-1"></span>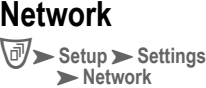

# <span id="page-75-2"></span>**Network selection**

If **Automatic** is activated, the phone searches for and selects the next available network.

If **Manual** is activated, a network can be selected manually from the list of available GSM networks.

# <span id="page-75-0"></span>**Cell info display**

When on, the phone indicates that it is used in a Micro Cellular Network (MCN) and receives cell information.

# <span id="page-76-3"></span>**Accessory settings**<br>
Setup Settings<br>
Select a function:

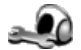

<span id="page-76-0"></span>

# <span id="page-76-2"></span>**Headset**

 $\Omega$ 

Indication on the display when connected.

**Default profile**

You can choose one of the standard profiles.

**Automatic answer**

Factory default: **Off**

**On/Off** Calls are accepted automatically after a few seconds (except when the ringer is switched off or set to beep). You should therefore be wearing the headset. Eavesdropping is possible!

### **Automatic settings:**

- Accept call with the call key or PTT key when the key lock is activated.
- Activate voice dialling with the PTT key.

# <span id="page-76-1"></span>**Car Kit**

Indication on the display when connected:

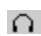

Car Kit Basic.

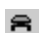

Car Kit Portable/Comfort.

Additionally charging indications will be shown, when connected.

**Default profile**

You can choose one of the standard profiles [\(p. 66\).](#page-66-0)

**Automatic answer**

Factory default: **On**

**On/Off** Calls are accepted automatically after a few seconds. Eavesdropping is possible!

#### **Automatic settings:**

- Vibrating is switched off.
- Manual keylock is switched off.  $\frac{1}{2}$  key on [\(p. 5\).](#page-5-0)
- AutoKeylock is switched off. To unlock you must enter the security code [\(p. 73\).](#page-73-0)
- Autophone off. The phone is switched off after 2 hours without ianition.

# <span id="page-77-0"></span>**Call divert**

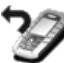

You can set the conditions

for which calls are diverted to your mailbox or other numbers. For details contact your service provider.

# **You can set divert as follows:**

The most common condition for call<br>divert is: If not answered

 $\overline{\mathbb{F}}$  > Setup > Call divert

**If not answered**

Select.

**Activate** Select, then choose:

**To voice mailbox**

to divert to your voice mailbox number [\(p. 83\)](#page-83-0)

#### **or**

**To other number**

Enter another number to which calls should be diverted.

Select the delay time after which a call should be diverted.

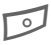

**B** Press OK. After a short pause, the setting is confirmed by the network.

# **Divert conditions**

The following conditions for call diverting are available:

**If not answered, All voice calls, If busy, If not answered, All voice calls, If not available, All fax calls, All data calls.**

# **Check status**

**Options** K**Check status**

Check whether the divert is activated or not.

# **Cancel diverts**

**Options** K**Cancel all diverts** All set diverts are cleared.

# <span id="page-78-1"></span>**Bluetooth™**

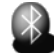

Bluetooth™ is a short-range

radio system. It permits wireless communication between different terminal devices equipped with Bluetooth™ such as phones, phone accessories, printers and PCs.

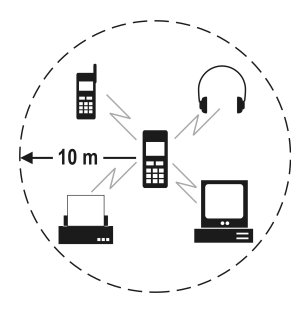

Every Bluetooth™ device has a unique address and name. This is how it is guaranteed that the intended communication partners can connect. The security concept is based on a password that both devices exchange when they connect for the first time. These "trustworthy" partners can be included in a list. The password prompt is no longer necessary for future connections.

# **First Use**

When you use this application for the first time, you may assign a<br>Bluetooth™ name to it

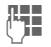

Blue the default name or write a new one (max. 30 letters.

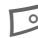

Press OK.

# <span id="page-78-0"></span>**Settings**

CK**Setup** K**Bluetooth™**

# **Bluetooth™**

**On/Off** You must activate Bluetooth™ in order to establish a Bluetooth™ connection between your mobile phone and other Bluetooth™ devices.

# **My phone's visibility**

- All If set, the phone can be located by other Bluetooth™ devices whenever you switch your phone on.
- **Hidden** If activated, your own phone cannot be located by other Bluetooth™ devices.

# **My Bluetooth name**

Assign a (Bluetooth™) name to your phone. This name can be seen by other Bluetooth™ devices within the possible range.

### **Note**

When searching for other Bluetooth™ devices, you may see only their unique Bluetooth™ addresses (when no name was given). To see your unique address, enter in standby mode: \*#2820#

# **Sending via Bluetooth™**

To send an item via Bluetooth™, you must first select it in its application. Then:

**Options** K**Send** K**Via Bluetooth™**

Your phone starts to search for other Bluetooth™ devices. All found partners are shown on the display with a device icon, their Bluetooth™ name and the device type. Trusted partners are indicated by an icon ...

#### **Note**

An existing list of devices may appear, if you have already searched for other devices. In this case select **More devices**.

Icons for devices are:

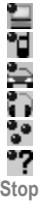

**Computer** Phone

Car Kit

headset

Other

**Unknown** 

Press to interrupt search and work with devices already found.

Select the partner you want to connect with.

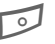

**B** Press Select. The item you want to send is copied to the Outbox.

**Connecting** is shown.

If "Pairing" is required by the other device, you must enter a password. Create your own password for this (1-16 chars, numeric) and give it to the partner, for its unique use. Subsequently this device is trusted.

Now the connection should be established.

**Sending data** shown.

After the message has been sent, the Bluetooth™ connection will be ended automatically.

#### **Note**

If sending fails, the message will be deleted from the **Outbox** .

Data received via Bluetooth™ are stored in the **Inbox**, [p. 30.](#page-30-0)

Status icons:

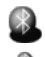

Bluetooth ™ active.

Connection is active.

# **Paired devices view**

**W** > Setup > Bluetooth

Communication with paired devices is more convenient and quicker.

# **Pairing with a device**

Move the joystick to the right to view the paired device list.

**Options** K**New paired device**

Your phone starts to search for other Bluetooth™ devices, or a list of devices appears if you have already searched for other devices.

Select the partner you want to connect with.

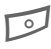

**B** Press Select.

Enter password (see "Sending via Bluetooth™" above). The device is added to the paired device list.

# **Assign short name**

**Options** K**Assign short name**

Define a short name or alias for better recognition of certain devices after searching. These names are only visible to you and not to other Bluetooth™ users.

# **Set as authorised**

**Options** K**Set as authorised**

Paired devices can be set as authorised to allow them a connection to your device without your knowledge. This status is useful for your own devices, such as your computer for example. Authorised devices are indicated by **PH**.

# **Paired devices options**

**New paired device, Assign short name, Delete, Delete all, Set as authorised/Set as unauthorised, Exit.**

# **Receive via Bluetooth™**

Bluetooth™ must be activated. When you receive a message via Bluetooth™, you will be asked for acceptance after a tone.

 $\equiv$  is shown if accepted and the item is stored in the **Inbox**, [p. 30.](#page-30-0) Unread Bluetooth™ messages are indicated by  $\mathbb{R}$ .

After the message has been received, the Bluetooth™ connection is ended automatically.

<span id="page-81-2"></span><span id="page-81-1"></span>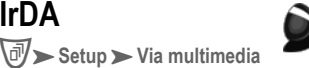

Your phone has an infrared interface. You can use this to exchange data (e.g. address entries, business card, notes) with other devices that are also equipped with an infrared interface.

The infrared interface is on the left side of the phone. The infrared ports of the sending and receiving devices must be pointing at each other and the distance between them must not exceed 30 cm.

To send an item via Infrared, you must first select it in its application. Then:

**Options** K**Send** K**Via multimedia**

Items received via infrared are stored in the **Inbox**, [p. 30.](#page-30-0)

Status icons:

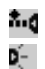

Received Items in the **Inbox** .

Connection is active.

# <span id="page-81-0"></span>**Modem**

CK**Setup**K**Modem**

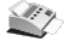

To use your phone as a fax modem, you first have to establish a connection to an other device via Infrared or Bluetooth™.

# **Connecting via Infrared**

To activate the connection via Infrared:

**Options Connect** 

To disconnect an established connection:

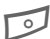

**B** Press Disconn.

# **Connecting via Bluetooth™**

The connection must initiated by the remote device side.

The control of the connection happens via the Bluetooth™ application Note<br> [\(p. 78\).](#page-78-0)

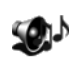

<span id="page-82-0"></span>**Audio**<br><sup>▼</sup>

Edit the current profile (see also [p. 66\)](#page-66-0).

<span id="page-82-4"></span>**Ringing tone**

Select a tone from the list.

### **Note**

**"Ringing tone, line 1" "Ringing tone, line 2"**

Only available if **Line in use** [\(p. 69\)](#page-69-0) is active.

**Incoming call alert**

Ringing, Ascending, Ring once, Beep once, Silent.

<span id="page-82-3"></span>**Ringing volume**

<span id="page-82-2"></span>Set the volume level.

**Message alert tone**

Select a tone from the list.

<span id="page-82-6"></span>**Vibrating alert**

<span id="page-82-1"></span>On/Off

**Keypad tones**

Set the volume level.

<span id="page-82-7"></span>**Warning tones**

On/Off

**Alert for**

All calls or for specified groups.

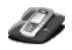

<span id="page-82-5"></span>**Screensaver** CK**Setup**K**Screensaver**

The screensaver will be activated after a specific (free adjustable) time out. Any user action or phone event will deactivate the screensaver.

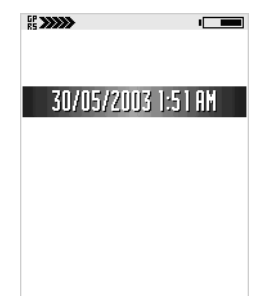

# **Screensaver timeout**

Set the time after which the screensaver should become active. The range is from one minute to 30 minutes in steps of one minute.

# **Screensaver**

Choose between:

**Date and time**

The actual date and time is shown. For adjusting see [p. 72.](#page-72-0)

**Text**

Enter a desired text up to 15 characters.

**Animation**

• Default Animation

Not changeable.

• Own Animation

Select the required picture or animated GIF file from the folder **Images** [\(p. 47\).](#page-47-0)

**Screensaver preview**

A preview of the current setting is shown.

# <span id="page-83-1"></span><span id="page-83-0"></span>**Voice mailbox**

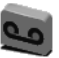

<span id="page-83-2"></span>Most service providers offer you an external answering service. In this mailbox, a caller may leave a voice message for you

- if your phone is switched off or not ready to receive,
- if you do not want to answer,
- if you are making a phone call (and if **Call waiting** is not activated, [p. 69\)](#page-69-1).

If the voice mail service is not part of your service provider's user package, you will need to register and the settings must be made manually. The following description may vary slightly depending on the service provider.

# **Listen to**

A new voice mail can be displayed as follows:  $\Box$ 

To call your mailbox (in standby<br>mode):

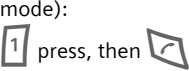

If you asked for the voice mailbox number:

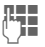

 $\mathbb{H}$  Key in the number.

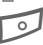

B Press **OK**.

# **or**

store the mailbox number for future use, see as follows.

# **Mailbox number**

Call this phone number to listen to the voice mails left for you. To set it up:<br><sup>@</sup> > Setup > Voice m.

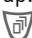

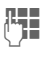

Enter the phone number you will call to listen to your voice mails.

# **Divert number**

Calls are diverted to this phone number.

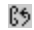

Indication on the display

To set it up:<br>**词>S**etup>Call divert

Select a divert option, for example: **If busy**, to divert calls when your number is busy.

**Options** K**Activate**

### **Voice mailbox**

Select **To voice mailbox**

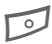

**B** Press OK. Registration at the network will be confirmed after some seconds.

# **Other phone number**

Select **To other number**

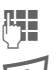

 $M_{\rm H}$  Key in the phone number<br> $M_{\rm H}$  is a sequence of divert to you want to divert to.

**B** Press OK. Registration at the network will be confirmed after some seconds.

# **Note**

**Find** Press to select the divert number from the Addresses.

# **Password**

Your voice mail will request a password every time you call it. In this case you may want to add it as a DTMF number after the voice mail number.

For example, +55 11223344p1234#

where 1234 is the password and p inserts a pause.

<span id="page-85-1"></span>**Manager**<br><sup>*M*</sup> > Setup > Manager

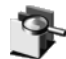

Install or remove applications and software packages. You can only use Symbian device software installation files with the extension ".SIS" (to install Java™ applications, see [p. 61\)](#page-61-0).

When you open Manager, a list is displayed of:

- installation packages that have been saved.
- partially installed application.
- installed applications.

To get informations like name, version, type, etc. about an application, select the corresponding list entry:

**Options** K**View details**

To display the security certificate of a software package:

**Options** K**View certificate**

Move the joystick to the right to see the Memory view.

#### **Note**

Do not install software from sources without adequate protection against viruses and other harmful software.

To help you, the software installation system uses digital signatures and certificates on software packages.

See also **Certificate management**, [p. 73](#page-73-1)

# <span id="page-85-0"></span>**Installing applications**

An application you want to install must be suitable for the Symbian operating system. Application packages are normally compressed files which contain several component files.

### **Note**

Before you install an update for an existing application, be sure that you have a backup or the original software package. Otherwise you cannot restore the original application.

Before restoring the original, remove the installed application.

You can get installation packages via

- Bluetooth™, Infrared from a computer or phone.
- multimedia message or as an e-mail attachment.
- download during a WAP session.

Select the required installation package:

### **Options** K**Install**

Alternatively, look at possible applications e.g. Inbox for an installation file, select it and press the joystick to start installation.

### **Note**

The phone warns you when installing software without digital signature or certificate. Continue only if you are sure of the origin and the contents of the software package.

During installation, the phone checks the integrity of the application package to be installed. Information about the checks are displayed, with the option to cancel the installation.

# **Removing applications**

Select the application:

**Options** K**Remove**

**Yes** Press to confirm.

### **Note**

Before removing software, make sure that

- no other application is dependent on it,
- no documents need it to work with.

# **Installer options**

**View details, View certificate, Install, Remove, View log, Send log, Exit.**

Most relevant functions:

**View log**

See what application packages have been installed or removed and when.

# **Viewing memory consumption**

In the Installer main view, move the joystick to the right to see the memory consumption of:

**Calendar, Contacts, Documents, Messages, Images, Sound files, Java apps., Mem. in use, Free memory.**

If memory is getting low, remove some files or applications.

<span id="page-87-1"></span><span id="page-87-0"></span>**Shortcut**<br><sup>*M*</sup> > Setup > Shortcut

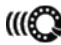

<span id="page-87-2"></span>Digit keys 2 to 9 can be used as shortcut numbers. If a phone number is assigned, it will be called, or an application will be started.

Number  $\boxed{1}$  is reserved for voice mailbox access.

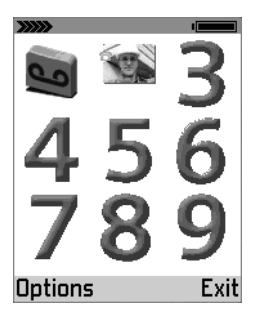

# **Assign**

**Options** K**Assign shortcut:**

A list with available categories is shown. Choose for the required entry:

# **Phone number**

Contacts is opened. Select the required entry. Press the joystick to open the entry and scroll to a number.

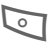

**Press Select.** 

When the shortcut selection is saved, a symbol **X** can be seen next to the number in the contacts entry. If an image is assigned to the phone number, it will be displayed in the grid.

# **Application**

A list of available applications is shown. Select the required entry.

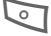

Press Select.

# **Apply**

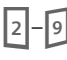

Press and hold shortcut number (in standby mode).

**or**<br>  $\overline{\mathbb{C}^{\mathbb{C}}}$  **>** Shortcut

Select a shortcut number in the grid by moving the joystick. Start action with a press on the joystick.

# **Clear**

Select the entry to be removed from the shortcut key.

**Options** K**Clear**

# **Shortcut options**

Depends on the current situation.

**Assign, Clear, Change, Call, Start, View details, Exit.**

# <span id="page-88-0"></span>**Answers** If you have any questions about using your phone, visit us at **[www.my-siemens.com/customercare](http://www.my-siemens.com/customercare)** any time.

<span id="page-88-3"></span><span id="page-88-1"></span>In addition we have listed some frequently asked questions and answers below.

<span id="page-88-2"></span>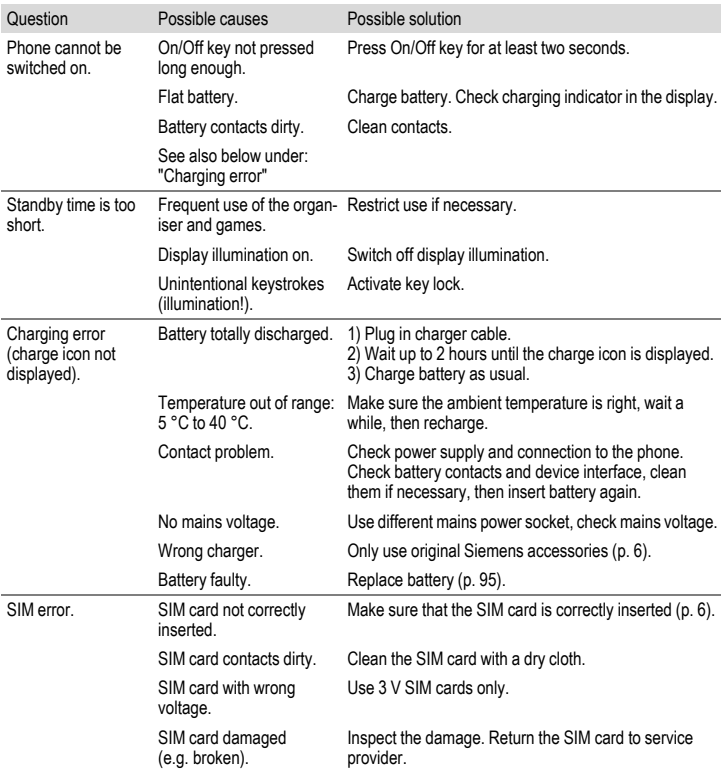

# **Questions & Answers 89**

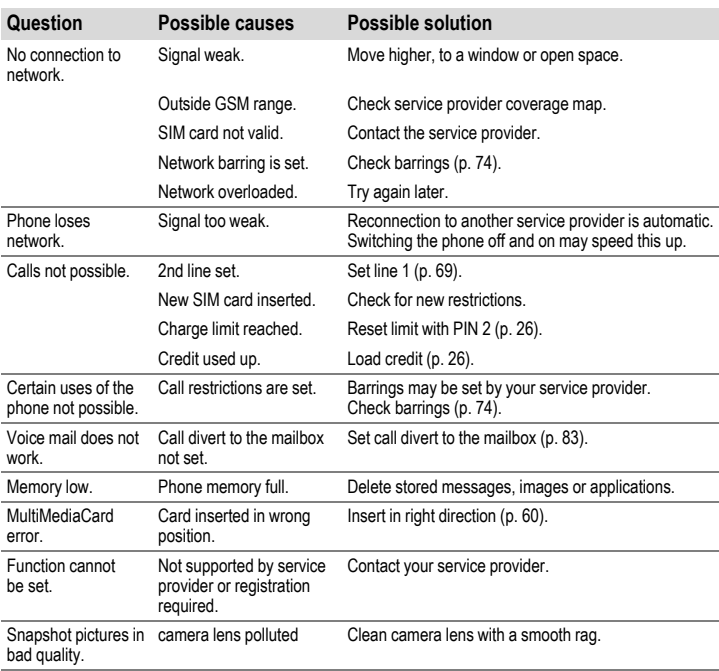

# **90 Questions & Answers**

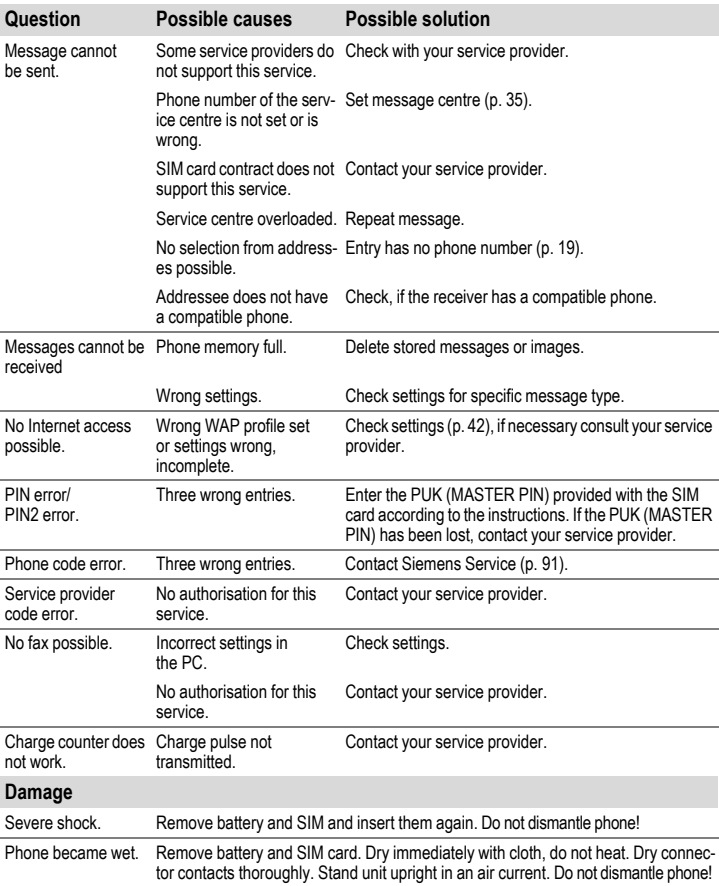

<span id="page-90-0"></span>**Reset settings to the factory default: \* # 7780 #. Enter security code, see [p. 11](#page-11-0).**

<span id="page-91-2"></span><span id="page-91-1"></span><span id="page-91-0"></span>We offer fast, individual advice! You have several options:

Our online support on the Internet:

#### **www.my-siemens.com/customercare**

We can be reached any time, any place. You are given 24 hour support on all aspects of our products. Here you will find an interactive fault-finding system, a compilation of the most frequently asked questions and answers, plus user guides and current software updates to download.

You will also find the most frequently asked questions and answers in the section entitled "Questions & Answers" [\(p. 88\)](#page-88-0) in this user guide.

You can also get personal advice about our range of products on our Premium Hotline:

#### **United Kingdom .................. 0906 9597500**

(0.75 £ per minute)

Qualified Siemens employees are waiting to offer you expert information about our products and installation.

In some countries repair and replace services are impossible where the products are not sold through our authorised dealers.

When calling customer service, please have ready your receipt and the phone identity number (IMEI, to display press **\* # 0 6 #**), the software version (to display, press **\* # 0 6 #** then info) and if available, your Siemens Service customer number.

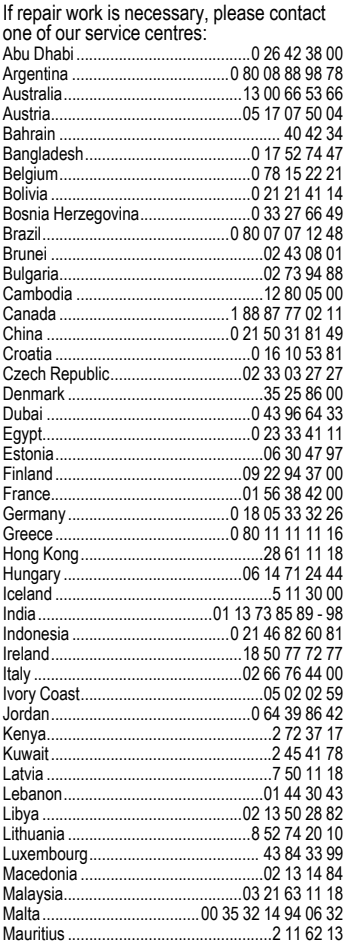

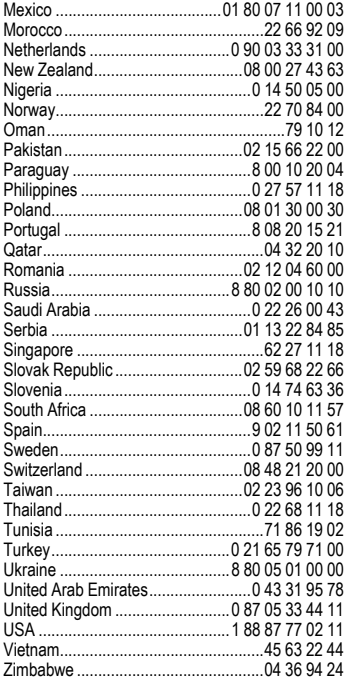

<span id="page-93-1"></span><span id="page-93-0"></span>Your phone has been designed and crafted with great care and attention and should also be treated with care. The suggestions below will help you to enjoy your phone for many years.

- Protect your phone from moisture and humidity! Precipitation, humidity and liquids contain minerals that will corrode electronic circuits. Nevertheless, should your phone become wet, disconnect it immediately from the power supply and remove the battery!
- Do not use or store the phone in dusty, dirty areas. Its moving parts may become damaged.
- Do not store the phone in hot areas. High temperatures can shorten the life of electronic devices, damage batteries and warp or melt certain plastics.
- Do not store your phone in cold areas. When the phone warms up again (to its normal ambient temperature), moisture can form inside the phone, which may damage electronic circuit boards.
- Do not drop, knock or shake your phone. Rough handling can damage internal circuit boards!
- Do not use harsh chemicals, cleaning solvents, or strong detergents to clean the phone!
- If your phone has an integrated camera, the lens should be cleaned only with a dry, soft cloth or brush.

The suggestions given above apply equally to your phone, battery, charger and all accessories. If any of these parts are not working properly, take them to your nearest qualified service outlet. The personnel there will assist you and, if necessary, repair the device.

# <span id="page-94-1"></span>**Peclaration of conformity**

Siemens Information and Communication mobile hereby declares that the phone described in this user guide is in compliance with the essential requirements and other relevant provisions of European Directive 1999/5/EC (R&TTE).

The declaration of conformity (DoC) concerned has been signed. Please call the company hotline if you require a copy of the original.

# $CE$  0168

# <span id="page-94-2"></span>**Technical data**

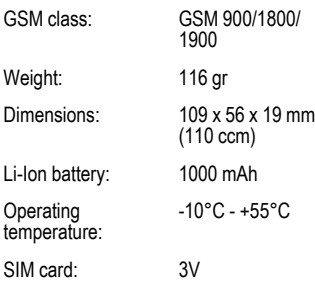

# **Phone ID**

You will need the following details if you lose your phone or SIM card. Please enter here

the number of the SIM card (on the card):

.............................................................. 15-digit serial number of the phone (under the battery):

.............................................................. Customer Service number of the service provider: ..............................................................

# <span id="page-94-0"></span>**Lost phone**

If you lose your phone or SIM card contact your service provider immediately to prevent misuse.

# <span id="page-95-1"></span>**Accessories Basics**

# <span id="page-95-0"></span>**Li-Ion Battery 1000mAh EBA-540**

# **Travel Charger**

ETC-500 (Euro)

ETC-510 (UK)

Travel charger with an extended input voltage range of 90-264V.

# <span id="page-95-3"></span>**Headset PTT HHS-550 (Stereo)**

Like Headset (Mono), but additionally stereo functionality for music.

# **Belt Case FCT-510**

Gives you a secure grip and protects your phone.

# **Headset PTT Bluetooth™**

HHB-505 (with Euro charger)

HHB-515 (with UK charger)

HHB-525 (with Australian charger)

Convenient and smart headset without the hindrance of a cable. Can be used on any phone that supports the Bluetooth Headset profile.

# **Data**

# **Data Cable USB DCA-540**

To connect the phone to the USB port of the PC.

# **SyncStation DSC-510**

Table cradle for your mobile phone. Allows data exchange and simultaneously charges the phone on the power supply unit at home. Features a Data Cable USB and a Y adapter.

# <span id="page-95-2"></span>**Car Solutions**

# **Car Charger ECC-500**

Charger for the cigarette lighter socket in the car. It supports either 12 or 24 volt DC.

# **Car Kit Portable HKP-500**

Handsfree kit with integrated loudspeaker and microphone and auto answer feature. Simply plug into the cigarette lighter socket. Ideal for mobility between vehicles.

# **Mobile Holder Antenna HMH-530**

To be used in combination with a Car Kit Portable and as an upgrade to the Car Kit Comfort.

# **Car Kit Basic HKB-500**

Allows handsfree talking and simultaneously charges the mobile phone in the car. Features a Car Charger, a Headset PTT and a Y adapter.

# **Car Kit Comfort HKC-530**

Handsfree kit with first-class digital call quality and utmost ease of use. Includes all components needed for installation. The individual antenna solution can be obtained from your specialist dealer.

# **Car Kit Upgrade HKO-540**

To upgrade the Car Kit Comfort from Siemens mobile phone series before 55 generation.

# **Optional Car Kit accessories**

VDA Adapter Cable HKO-560

Products can be obtained in specialist shops. Visit our online shop under:

Original Siemens Accessories **SIEMENS** 

**[www.siemens.com/](http://www.siemens.com/mobilestore)** Original Accessories **mobilestore**

# <span id="page-96-0"></span>**Battery quality statement**

The capacity of your mobile phone battery will reduce each time it is charged/emptied. Storage at too high or low temperatures will also result in a gradual capacity loss. As a result the operating time of your mobile phone may be considerably reduced, even after a full recharge of the battery.

Regardless of this, the battery has been designed and manufactured so that it can be recharged and used for six months after the purchase of your mobile phone. After six months, if the battery is clearly suffering from loss of performance, we recommend that you replace it. Please buy only Siemens original batteries.

# **Display quality statement**

Discoloured white or black dots may appear on the display. This is a design-related feature of the screen. Standard ISO 13406-2:2001 regulates how many defective pixels or subpixels are acceptable. Siemens has complied with this standard and satisfies the following requirements:

- maximum number of defective white pixels: 2
- maximum number of defective black pixels: 2
- maximum total number of defective pixels: 5

In addition, there may be no more than 4 defective bright pixels in a diameter of 10 mm.

If the screen on your phone does not satisfy these requirements, please contact Siemens Service, p. 93.

<span id="page-97-0"></span>Without prejudice to any claim the user (customer) may have in relation to the dealer or retailer, the customer shall be granted a manufacturer's Guarantee under the conditions set out below:

- In the case of new devices and their components exhibiting defects resulting from manufacturing and/or material faults within 24 months of purchase, Siemens shall, at its own option and free of charge, either replace the device with another device reflecting the current state of the art, or repair the said device. In respect of parts subject to wear and tear (including but not limited to, batteries, keypads, casing), this warranty shall be valid for six months from the date of purchase.
- This Guarantee shall be invalid if the device defect is attributable to improper treatment and/or failure to comply with information contained in the user manuals.
- This Guarantee shall not apply to or extend to services performed by the authorised dealer or the customer themselves (e.g. installation, configuration, software downloads). User manuals and any software supplied on a separate data medium shall be excluded from the Guarantee.
- The purchase receipt, together with the date of purchase, shall be required as evidence for invoking the Guarantee. Claims under the Guarantee must be submitted within two months of the Guarantee default becoming evident.
- Ownership of devices or components replaced by and returned to Siemens shall vest in Siemens.
- This Guarantee shall apply to new devices purchased in the European Union. The Guarantee is issued by Siemens plc, Siemens House, Oldbury, Bracknell, Berkshire, RG12 8FZ.

• Any other claims resulting out of or in connection with the device shall be excluded from this Guarantee. Nothing in this Guarantee shall attempt to limit or exclude a Customers Statutory Rights, nor the manufacturer's liability for death or personal injury resulting from its negligence.

- The duration of the Guarantee shall not be extended by services rendered under the terms of the Guarantee.
- Insofar as no Guarantee default exists, Siemens reserves the right to charge the customer for replacement or repair.
- The above provisions does not imply a change in the burden of proof to the detriment of the customer.

To invoke this Guarantee, please contact the Siemens telephone service. The relevant number is to be found in the accompanying user guide.

Without prejudice to any claim the user (customer) may have in relation to the dealer or retailer, the customer shall be granted a manufacturer's Guarantee under the conditions set out below:

- In the case of new devices and their components exhibiting defects resulting from manufacturing and/or material faults within 24 months of purchase, Siemens shall, at its own option and free of charge, either replace the device with another device reflecting the current state of the art, or repair the said device. In respect of parts subject to wear and tear (including but not limited to, batteries, keypads, casing), this warranty shall be valid for six months from the date of purchase.
- This Guarantee shall be invalid if the device defect is attributable to improper care or use and/or failure to comply with information contained in the user manuals. In particular claims under the Guarantee cannot be made if:
	- The device is opened (this is classed as third party intervention)
	- Repairs or other work done by persons not authorised by Siemens.
	- Components on the printed circuit board are manipulated
	- The software is manipulated
	- Defects or damage caused by dropping, breaking, lightning or ingress of moisture. This also applies if defects or damage was caused by mechanical, chemical, radio interference or thermal factors (e.g.: microwave, sauna etc.)
	- Devices fitted with accessories not authorised by Siemens
- This Guarantee shall not apply to or extend to services performed by the authorised dealer or the customer themselves (e.g. installation, configuration, software

downloads). User manuals and any software supplied on a separate data medium shall be excluded from the Guarantee.

- The purchase receipt, together with the date of purchase, shall be required as evidence for invoking the Guarantee. Claims under the Guarantee must be submitted within two months of the Guarantee default becoming evident.
- Ownership of devices or components replaced by and returned to Siemens shall vest in Siemens.
- This Guarantee shall apply to new devices purchased in the European Union. For Products sold in the Republic of Ireland the Guarantee is issued by Siemens Ireland Limited, Ballymoss Road, Sandyford Industrial Estate, Dublin 18 - The Republic of Ireland.
- Any other claims resulting out of or in connection with the device shall be excluded from this Guarantee. Nothing in this Guarantee shall attempt to limit or exclude a Customers Statutory Rights, nor the manufacturer's liability for death or personal injury resulting from its negligence.
- The duration of the Guarantee shall not be extended by services rendered under the terms of the Guarantee.
- Insofar as no Guarantee default exists Siemens reserves the right to charge the customer for replacement or repair.
- The above provisions does not imply a change in the burden of proof to the detriment of the customer.

To invoke this Guarantee, please contact the Siemens helpdesk on 1850 777 277. This number is also to be found in the accompanying user guide.

# **A**

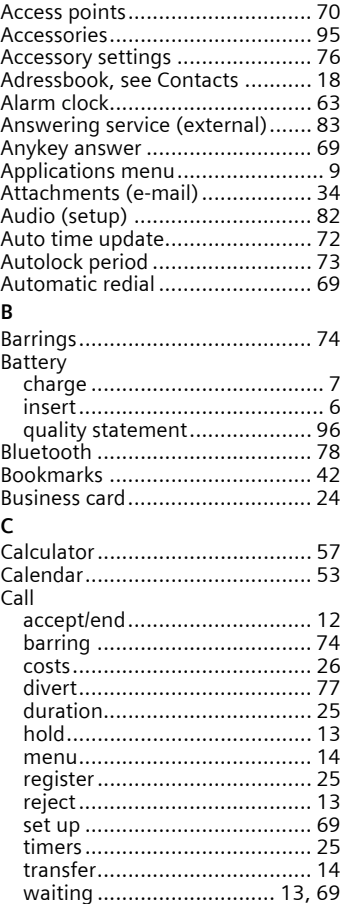

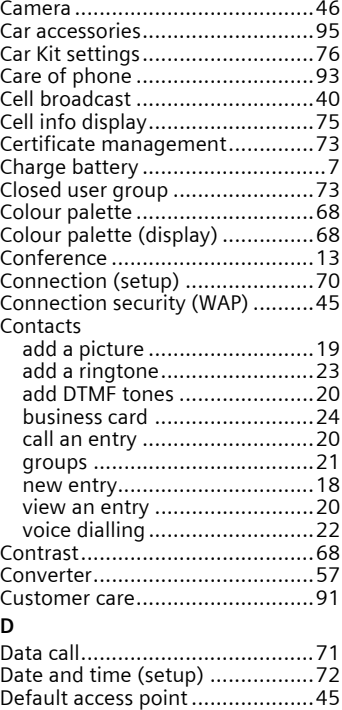

[Delivery reports...........................35](#page-35-1) [Dialled calls.................................25](#page-25-2) [Dialling with number keys ...........12](#page-12-1) [Display \(setup\) ............................68](#page-68-2) [Display text language..................68](#page-68-3) [Divert..........................................77](#page-77-0) [Drafts..........................................34](#page-34-1) [DTMF tones.................................14](#page-14-2)

# **100 Index**

# **E**

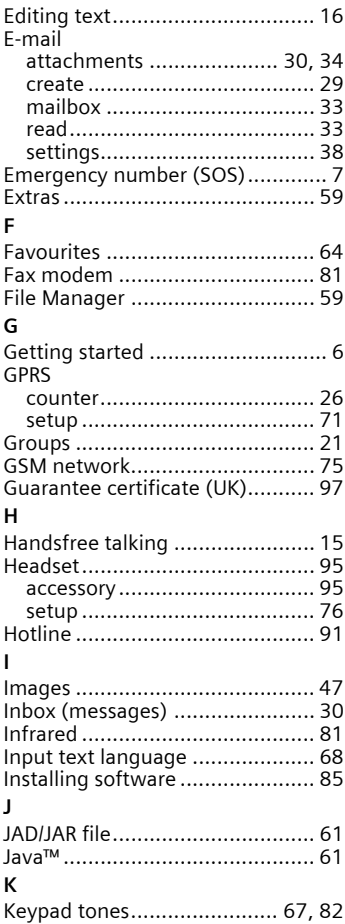

# **L**

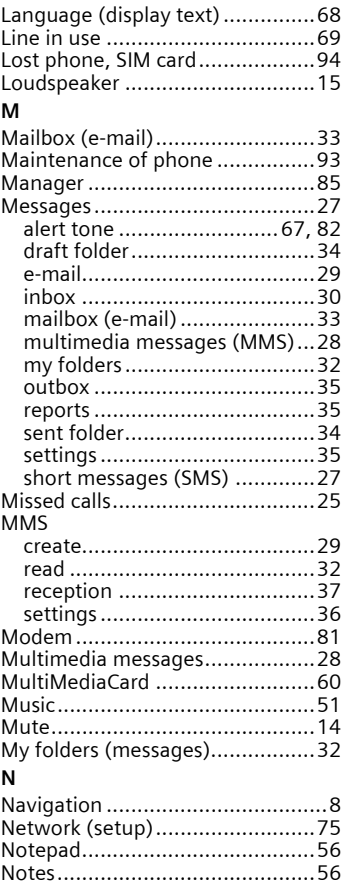

# **O**

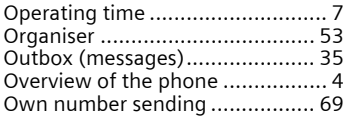

# **P**

**S**

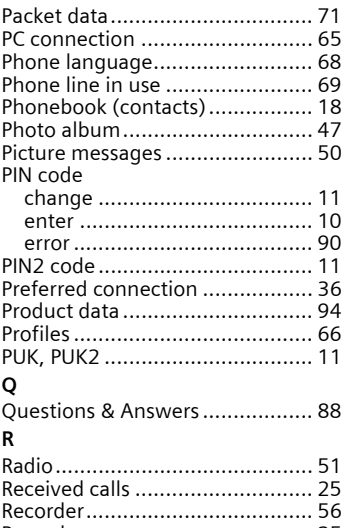

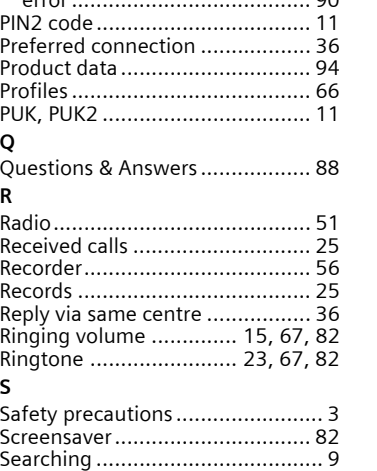

[Second phone number ............... 69](#page-69-8) [Security ...................................... 73](#page-73-5) [Security code.............................. 11](#page-11-4)

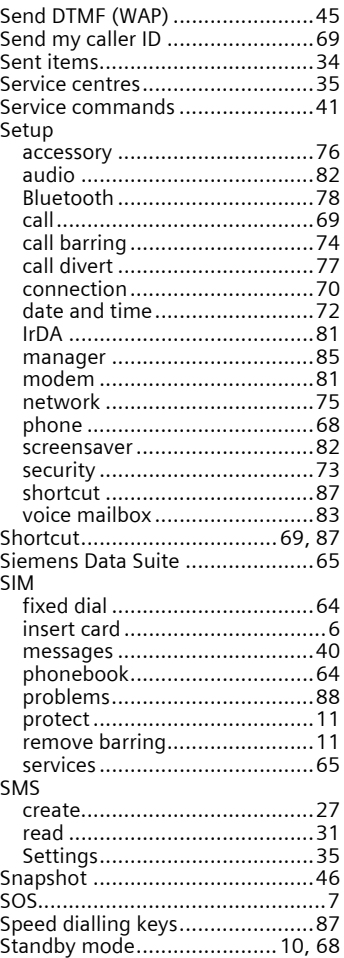

# **102 Index**

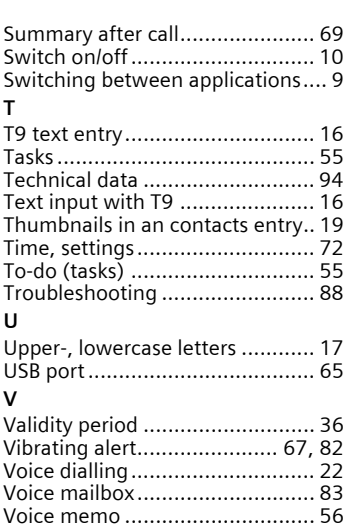

[Volume control........................... 15](#page-15-3)

#### **W**

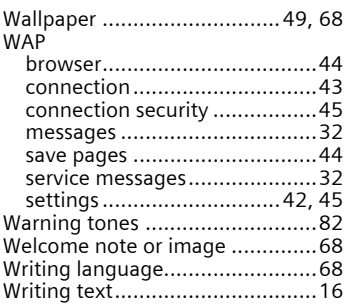